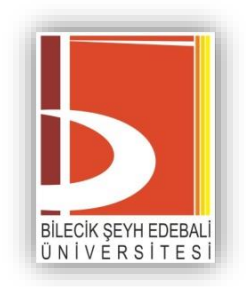

# **Uzaktan Öğretim Sisteminde**

# **Canlı Sınav Hazırlama Kılavuzu**

 $\overline{a}$ 

### **İÇİNDEKİLER**

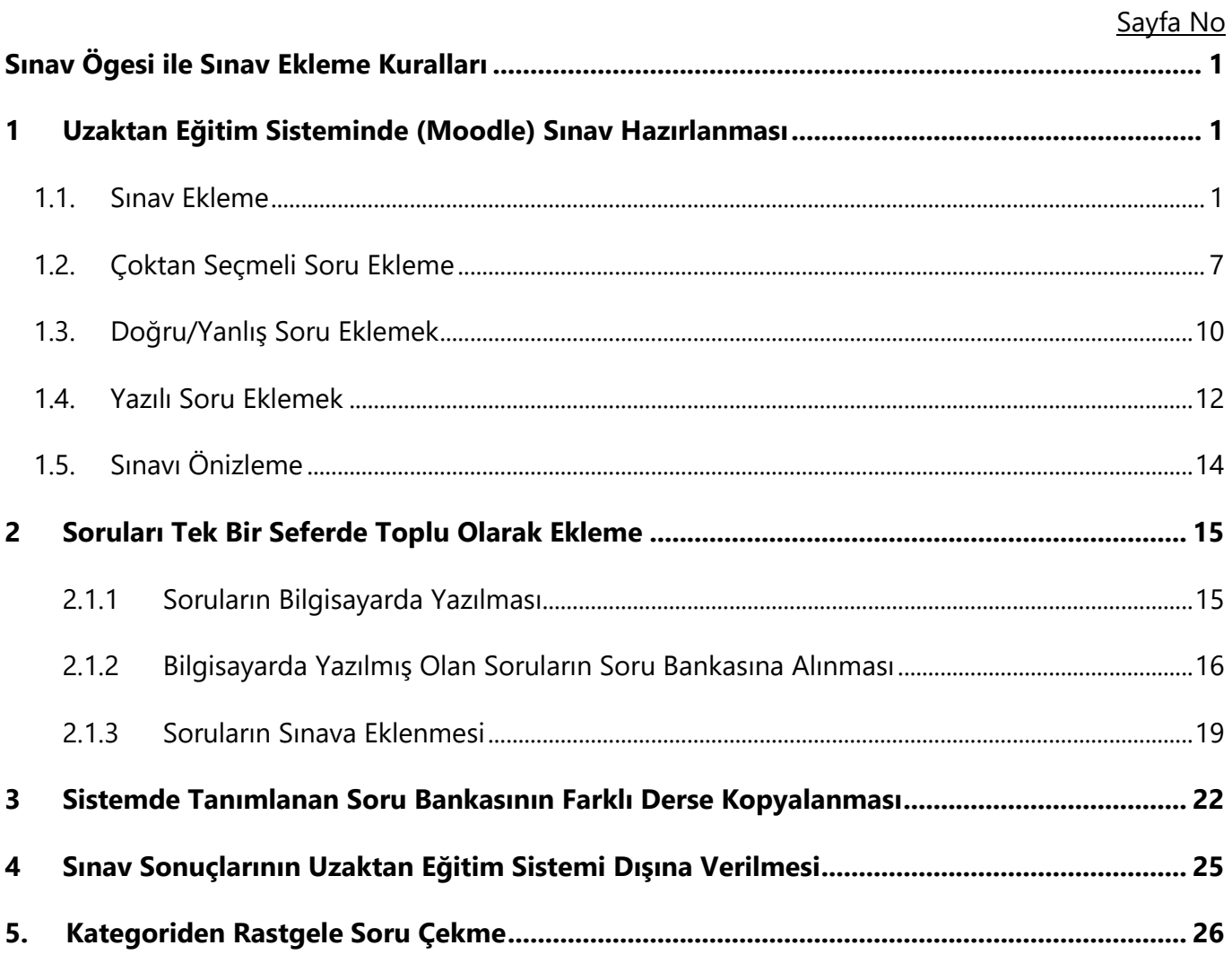

#### **Sınav Ögesi ile Sınav Ekleme Kuralları**

<span id="page-2-0"></span>Canlı sınav, sınav ögesi ile ÖYS (Moodle) üzerinden soruların sisteme yüklenmesi ve öğrencilerin yine sistem üzerinden anlık cevaplamasıyla gerçekleştirilen sınav türüdür. Bu sınav türünde sistem üzerinde bulunan açık uçlu sorular, doğru-yanlış ve çoktan seçmeli soru tipleri öğrenciler tarafından yanıtlanır.

Bu sınav türünü kullanarak sınav yapan öğretim elemanları sınavın başlangıç ve bitiş zamanlarını, Öğrenci Bilgi Sistemi üzerinde belirtilen zaman aralığını geçmeyecek şekilde belirlemelidir. Örneğin, sınav zamanı 10.00 – 11.00 olarak belirlenmiş bir sınavın başlangıç saati 10.00 olarak, sınavın bitiş saati ise 10.00 ile 11.00 saatleri arasında olacak şekilde belirlenmelidir.

#### <span id="page-2-1"></span>**1 Uzaktan Eğitim Sisteminde (Moodle) Sınav Hazırlanması**

Uzaktan Eğitim Sisteminde hazırlanacak bütün sınav türlerinden önce (çoktan seçmeli, boşluk doldurma vb.) mutlaka bir SINAV etkinliği oluşturulmalıdır. Bundan sonra soru tercihleri ve soruları girme stili istenildiği gibi ayarlanabilir. Dersin içerisinde sınav eklemek, kaynak eklenmesi ile aynı şekilde yapılır.

#### <span id="page-2-2"></span>**1.1. Sınav Ekleme**

**Adım 1.** Söz konusu dersin eklenmek istediği haftanın içerisinde **Yeni bir etkinlik ya da kaynak ekle** bağlantısı tıklanır.

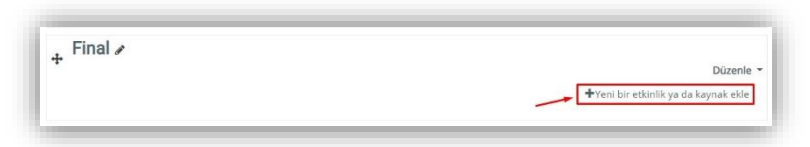

**Adım 2.** Açılan pencere üzerinden **Etkinlikler** sekmesi seçilerek aşağıdaki ekran görüntüsünde yer verilen **Sınav** nesnesi seçilmelidir.

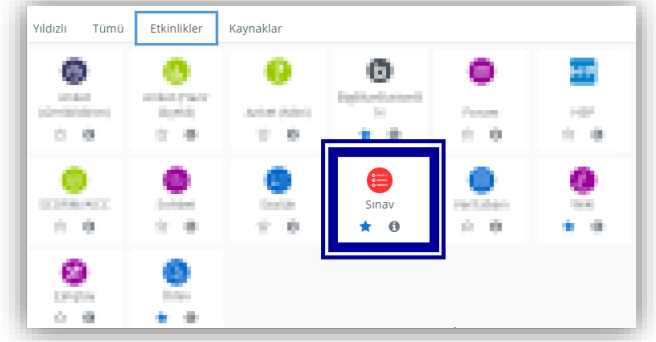

**Adım 3.** Seçilen Sınav ögesinin ardından aşağıdaki ekran görüntüsünde yer verilen sınav açıklama alanlarına dair bilgilerin girileceği ara yüz açılacaktır. En üstte gelen **GENEL** sekmesindeki AD alanına sınavın ismi yazılmalıdır. Bu alana, ilgili sınavın adının "*Matematik - Ara Sınav"* "*Ölçme Bilgisi - Dönem Sonu Sınavı*" örneğindeki gibi yazılması tavsiye edilmektedir. Aşağıdaki seçimde "Ders sayfasında açıklama göster" seçeneği işaretlendiği takdirde kutucuğa yazılan sınav yönergesi ders haftalarının olduğu alanda görüntülenecektir.

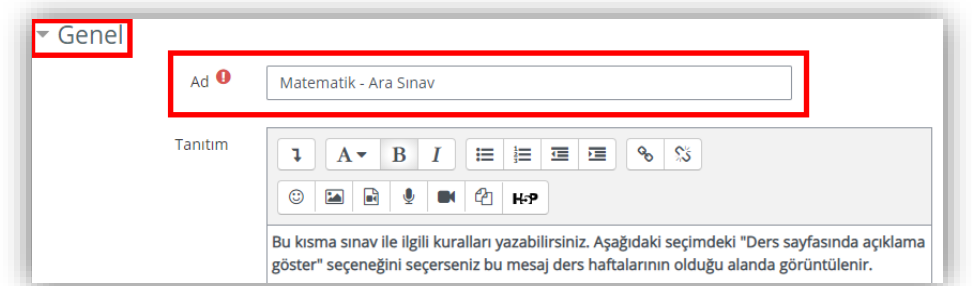

**Adım 4. ZAMANLAMA** alanında sınavın başlama-bitiş tarihleri ile sınav süresi etkinleştirilip ayarlanmalıdır. En alttaki "Süre dolduğunda" kısmında *herhangi bir değişiklik yapılmayacaktır***.** Zaman gelene kadar öğrenciler eklenen sınavın başlangıç ve bitiş tarihlerini görebilecek fakat buna erişemeyecektir. **Sınavı başlat** alanına sınavın başlangıç zamanı, **Sınavı bitir** alanına ise sınavın bitirileceği tarihin yazılması gerekmektedir. Bu sayede öğrencileriniz sınav zamanında önce oluşturduğunuz sınava tıkladığında "*Sınav bu tarihe kadar başlamayacak, Sınav bu tarihte bitecek ve Üzgünüz, bu sınava erişilemez*" ibareleriyle karşılaşacaktırlar.

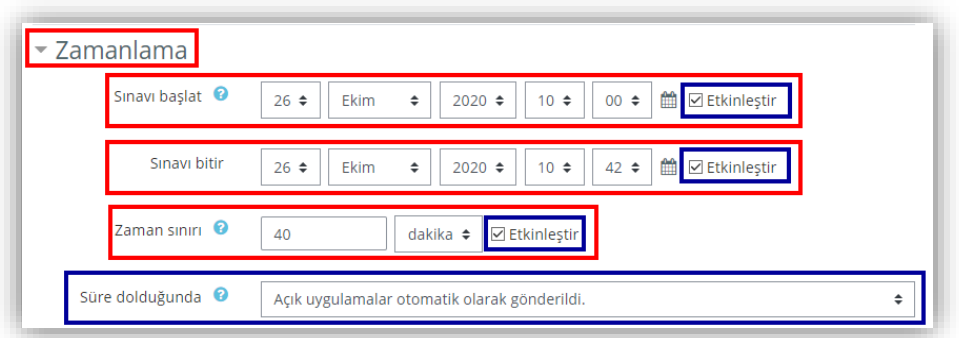

**Adım 5. NOT** kısmında yer alan "Tekrar Uygulama İzni" ayarı **mutlaka 1** olarak ayarlanmalıdır. Böylece öğrenci sınav süresi içerisinde sadece 1 kere bu sınavı yapabilecektir.

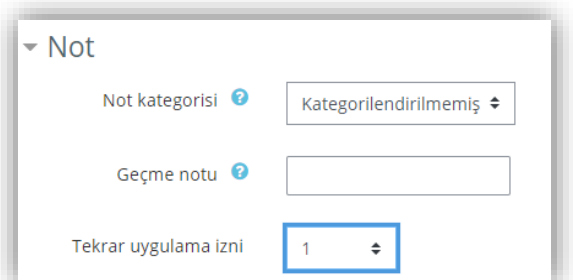

**Adım 6. DÜZEN** kısmında ise öğrencinin sınav olurken ekranda kaç soru görebilmesi ayarı vardır.

Bu ayar "Her soru" olarak bırakılırsa öğrenci her seferinde sadece 1 soru görebilecektir.

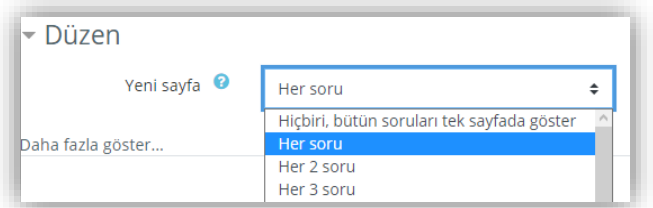

**ÖNEMLİ NOT**: Yukarıda **Her soru** ifadesinin yanı sıra **Sınavı Düzenle** alanından eklenen her soru için soruların ayrı sayfalarda görüntüleneceğine dair kontrollerin ayrı olarak yapılması gerekmektedir.

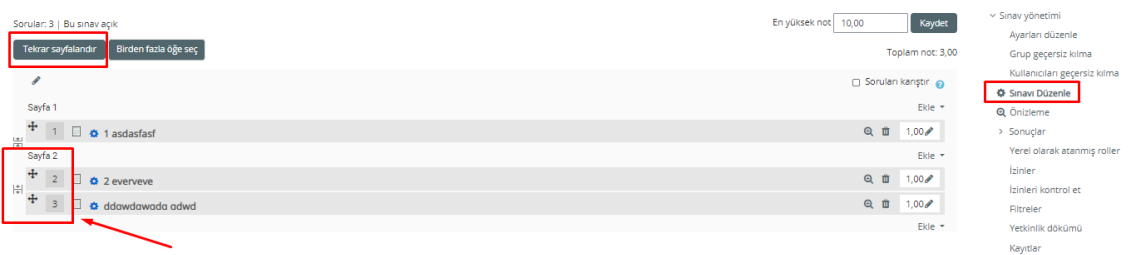

Eğer yukarıdaki gibi iki soru **aynı sayfa** içerisinde yer alıyorsa, öğretim elemanları **Tekrar sayfalandır** butonuna tıklamalıdırlar. Aksi halde tüm soruların aynı sayfa üzerinde listelenmesi meydana gelebilir.

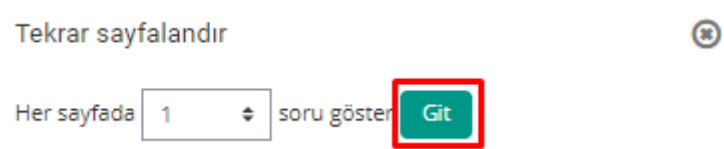

Açılacak pencerede **Her sayfada 1 soru göster** ibaresinin yanında bulunan **Git** butonuna tıklanmalıdır.

**Adım 7. SORU DAVRANIŞI** kısmında soruların karıştırılarak gelmesi için "**Soruları karıştır**" sorusu "**Evet**" olarak kalmalıdır. "Sorular nasıl davransın?" sorusu da ön tanımlı değerde olduğu gibi "Ertelenmiş geri bildirim" olarak kalmalıdır.

**Önemli Not: Soru davranışı** alanındaki **Soruları Karıştır** "**Evet"** olarak işaretlendikten ve sınav soruları sisteme eklendikten sonra **Sınavı Düzenle** alanındaki **Soruları Karıştır** seçeneği seçili olmalıdır. Aksi halde sorular rastgele bir şekilde öğrencilere iletilmeyecektir.

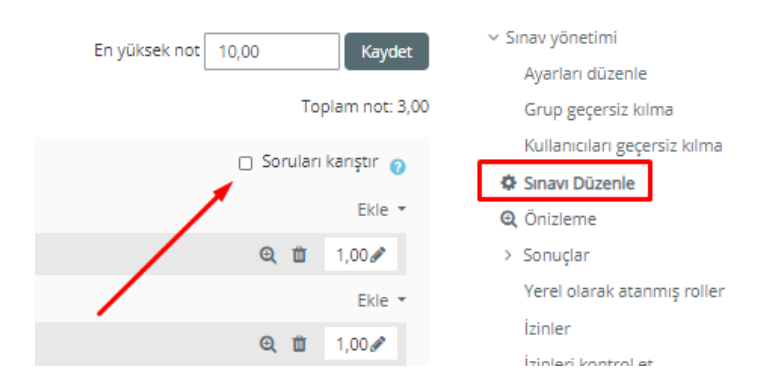

#### **Adım 8. SEÇENEKLERİ İNCELE** kısmında tik işareti ile gelen **bütün işaretler kaldırılmalıdır**.

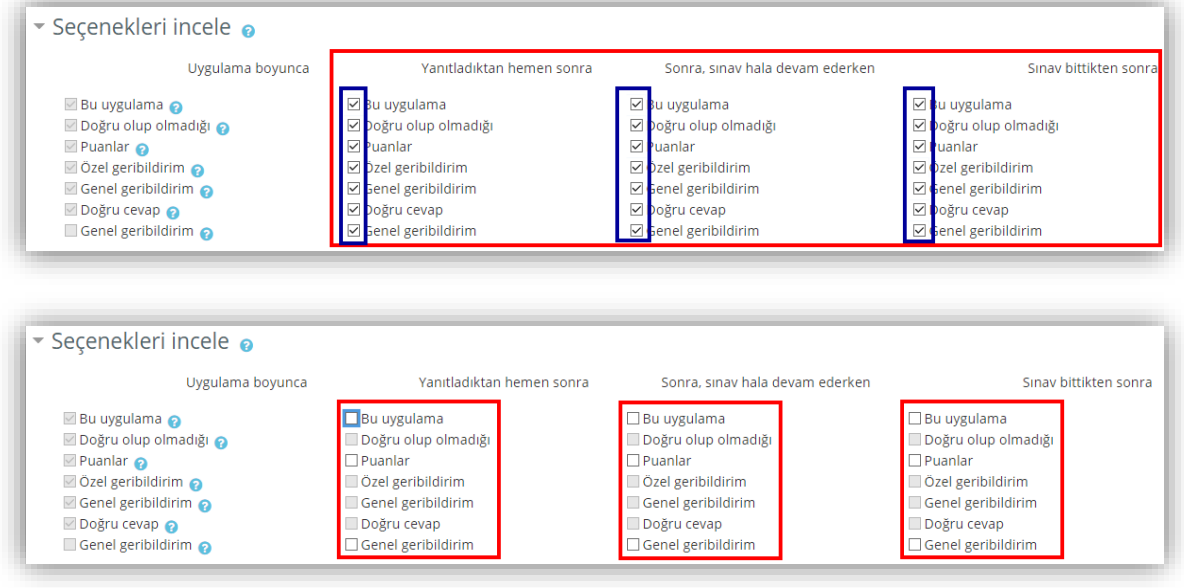

**Adım 9. ERİŞİLEBİLİRLİĞİ SINIRLA** ile ilgili herhangi bir işlem yapmayınız.

**Adım 10.** İşin bitiminde hemen soru eklenmek isteniyorsa **"Kaydet ve Göster"** seçeneği ile soru eklemeye geçilebilir. *"Kaydet ve derse dön"* düğmesi tıklanırsa sınav kaydedilir ve haftaların bulunduğu alana yönlendirme yapılır.

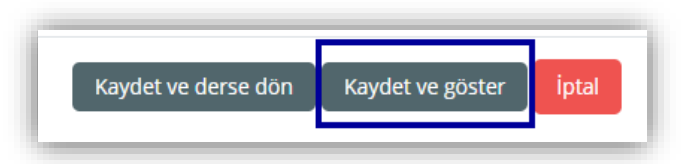

**Adım 11. Sınavı Düzenle** ile sınav düzenlenmeye başladıktan sonra gelen ekranda solda yer alan "**En yüksek not**" kısmına **100** yazarak "**Kaydet**" düğmesine tıklanır.

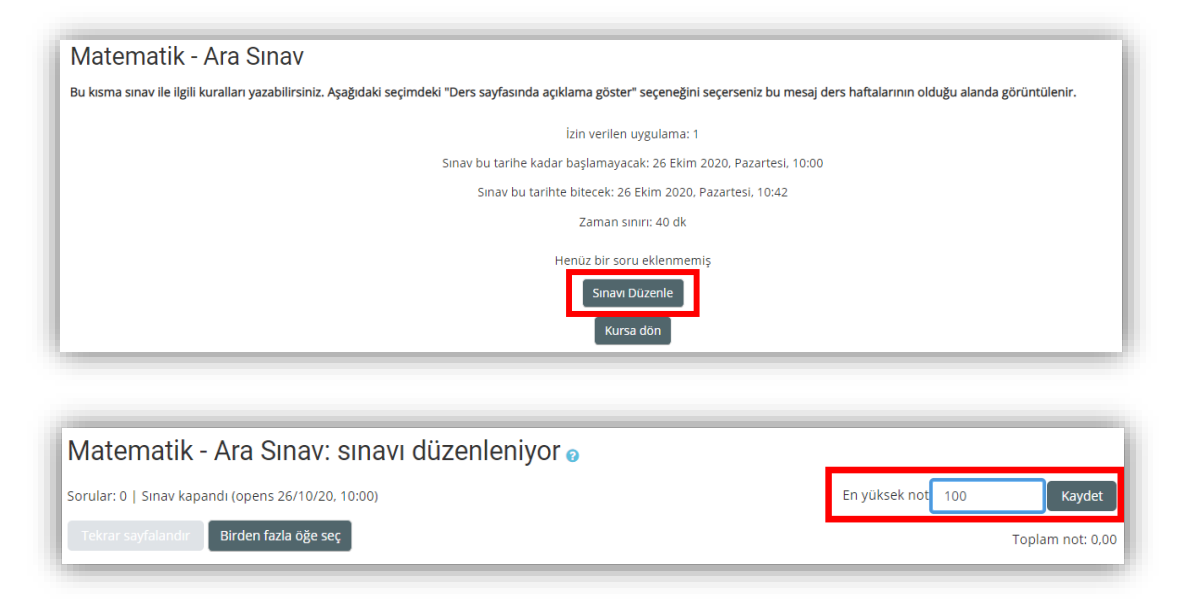

**Buradan sonrası soruların teker teker mi yoksa hepsinin birden mi ekleneceğine göre değişmektedir. Eğer oluşturulacak olan sorular farklı derslerin içerisinde de kullanılacaksa öncelikle Sistemde Tanımlanan Soru Bankasının Farklı Derse Kopyalanması isimli başlığın incelenmesi tavsiye edilmektedir.**

#### **Soruları Sisteme Ekleme**

#### <span id="page-8-0"></span>**1.2. Çoktan Seçmeli Soru Ekleme**

Soruları tek tek eklemek için öncelikle **"Ekle"** düğmesi tıklanarak **"Yeni bir soru"** seçeneği seçilir.

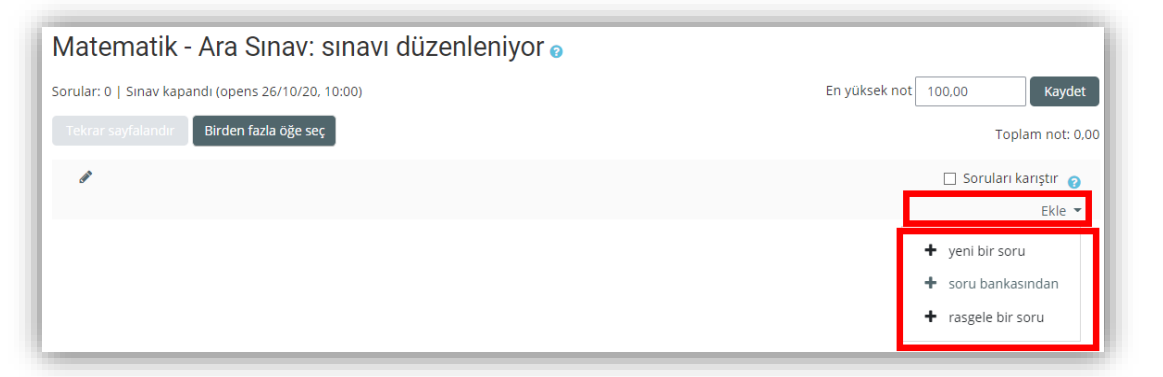

Sonrasında ise gelen ekranda eklenmek istenen sorunun türü seçilip "Ekle" diyerek devam edilir.

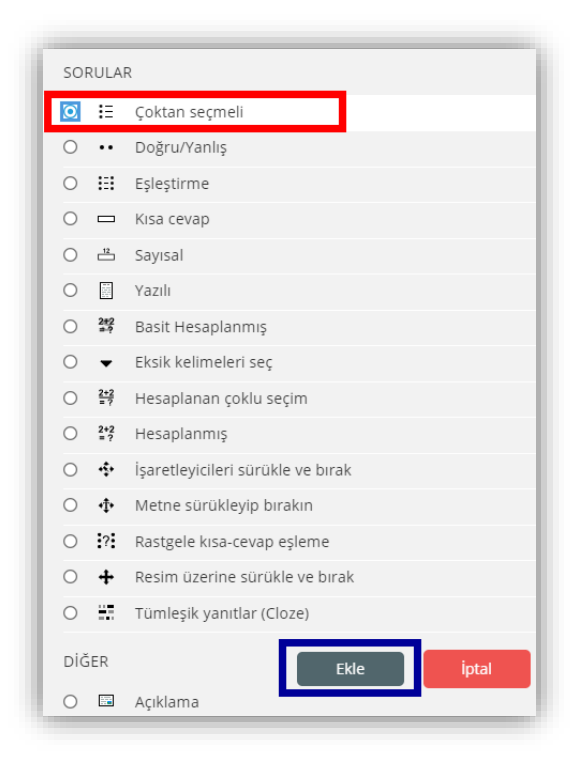

Ekle dedikten sonra ekranda, sorunun kategorisi, numarası, soru metni ve sorunun varsayılan puanı gibi soruların olduğu sayfa açılacaktır.

**GENEL** kısmında girilmesi zorunlu olanlar kırmızı ünlem ile belirlenmiştir. Soru kategorisi olarak o derse eklenmiş olan bütün **SINAV** etkinlikleri listelenir. Hangisine tek tek soru eklenmek isteniyorsa o seçilir.

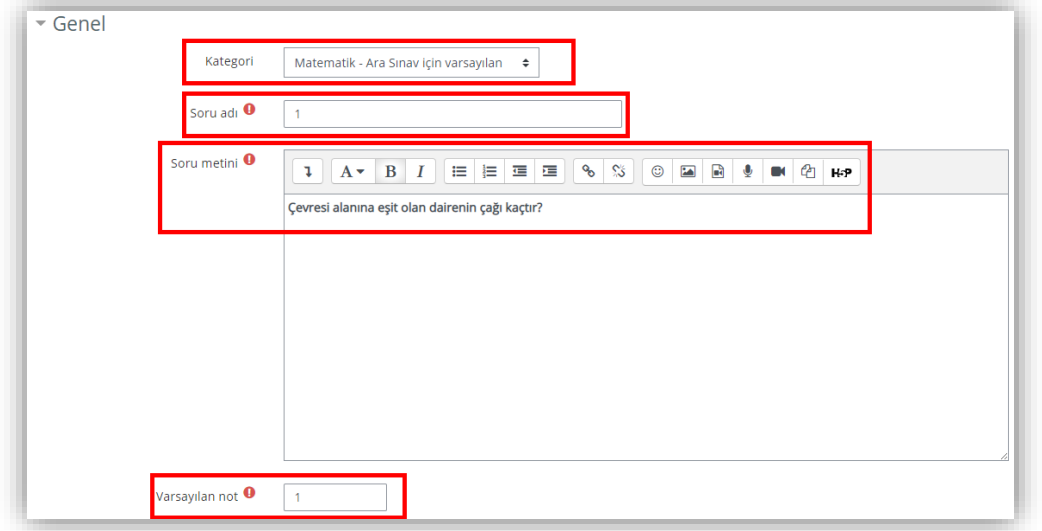

Eğer bir soru ya da bir seçeneğe **resim eklenmesi gerekirse** metnin resmi eklenmek istenen yeri tıklandıktan sonra sorularda soru metni araç çubuğunda, yanıtlarda ise seçenek araç çubuğundaki RESİM EKLE simgesi tıklanmalıdır (aşağıda kırmızı kare içerisinde gösterilmiştir).

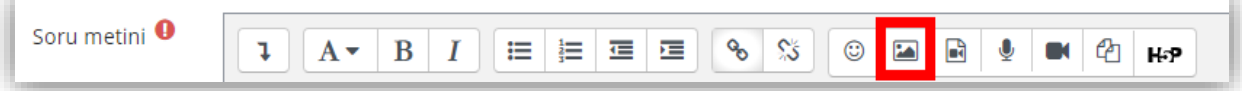

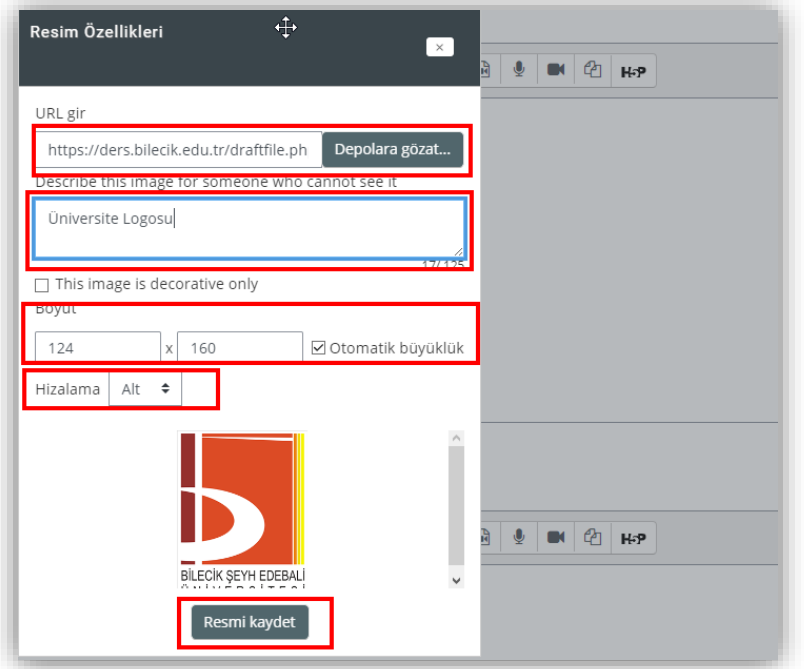

Resim ekle seçildikten sonra bilgisayardan veya herhangi bir web adresinden bir resim soruya **DOSYA YÜKLE** arabirimi ile eklenebilir. Sonrasında gelen **RESİM ÖZELLİKLERİ** kısmında resme bir isim verilip, boyutlandırıldıktan sonra hizalaması seçilir ve resim kaydedilir. **Not:** Eğer birden fazla soru aynı metinle ilişkili ise (1. ve 2. soruyu yandaki resme göre cevaplayınız gibi) her soruya aynı metin ve resim eklenmelidir.

-8-

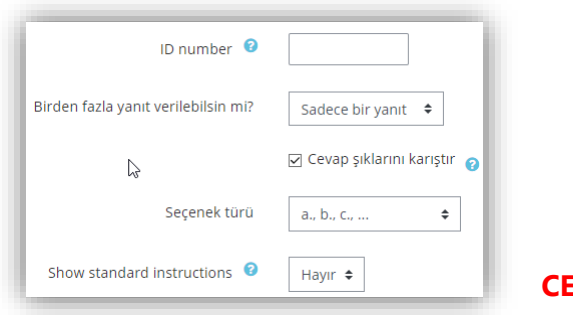

Soldaki seçenekler ise değiştirilmemelidir.

**CEVAPLAR** kısmında ise çoktan seçmeli (test) yanıtları girilmektedir. Her bir yanıt şıkkını yazdıktan sonra doğru olan

şıkkın notu "%100" yapılmalı, yanlış olan yanıtların notu ise "Hiçbiri" olarak bırakılmalıdır. Ön tanımlı olarak 5 şık yazılması beklenmektedir. Geri bildirim alanlarını ise boş bırakılmalıdır.

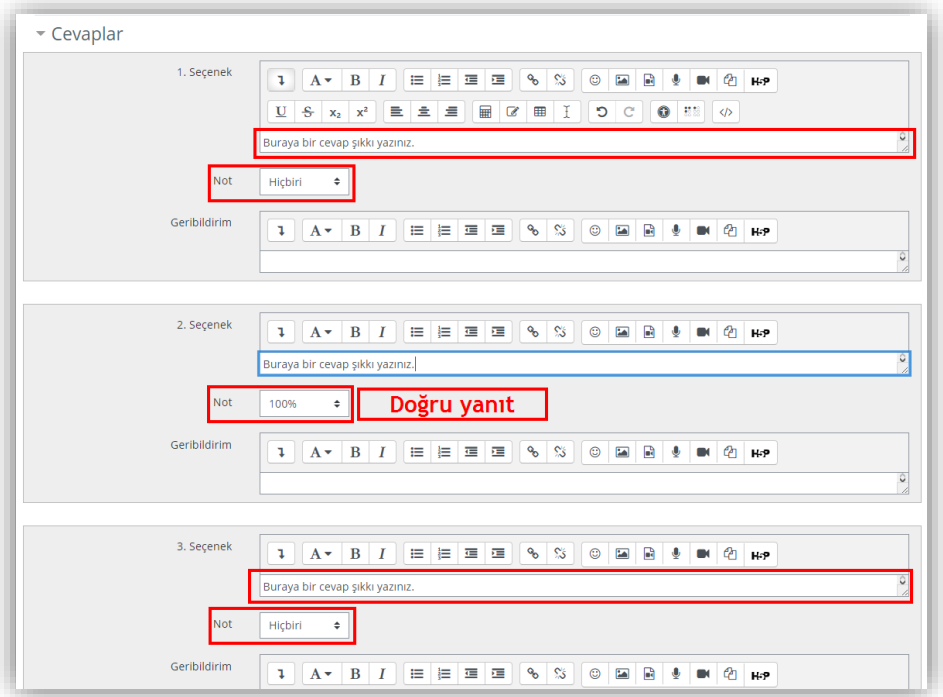

İşlem bitince diğer ayarlar değiştirilmeden "Değişikleri Kaydet" düğmesi tıklanmalıdır. Yeni bir soru eklemek için sorunun **altında** sağ tarafta bulunan "Ekle" ve "Yeni bir soru" seçenekleri ile devam edilmelidir. Eğer sorunun üstüne soru eklenecekse sorunun sağ tarafında **üstte** buluna "Ekle" ve "Yeni bir soru" seçenekleri ile devam edilmelidir.

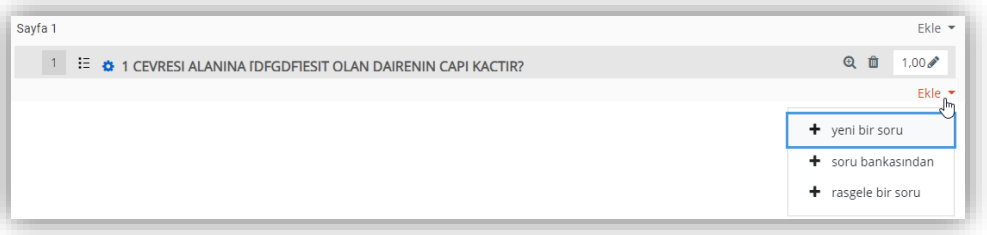

Soru düzenlenmek istenirse sorunun üzeri, ön izlemek istenirse "Büyüteç" simgesi ve silmek istenirse de "Çöp kutusu" simgeleri tıklanmalıdır.

#### <span id="page-11-0"></span>**1.3. Doğru/Yanlış Soru Eklemek**

Doğru/yanlış soru eklemek için öncelikle **"Ekle"** düğmesi tıklanarak **"Yeni bir soru"** seçeneği seçilir.

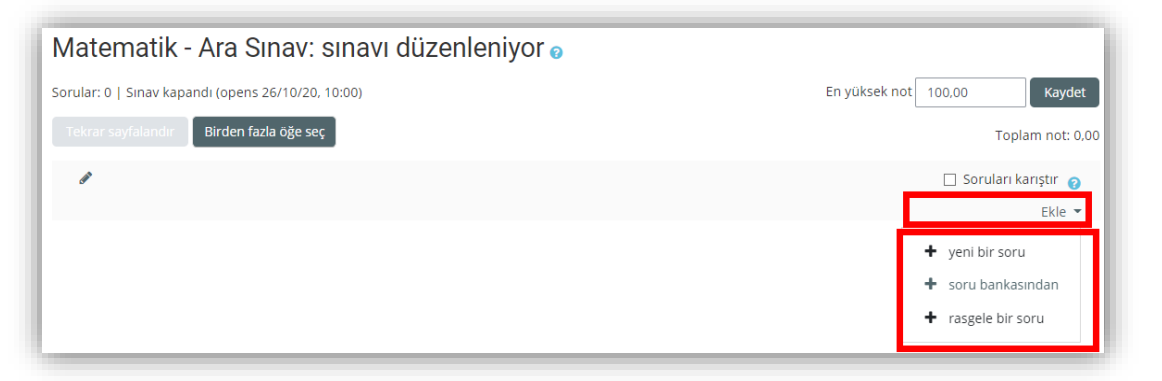

Sonrasında ise gelen ekranda eklenmek istenen sorunun türü seçilip "Ekle" diyerek devam edilir.

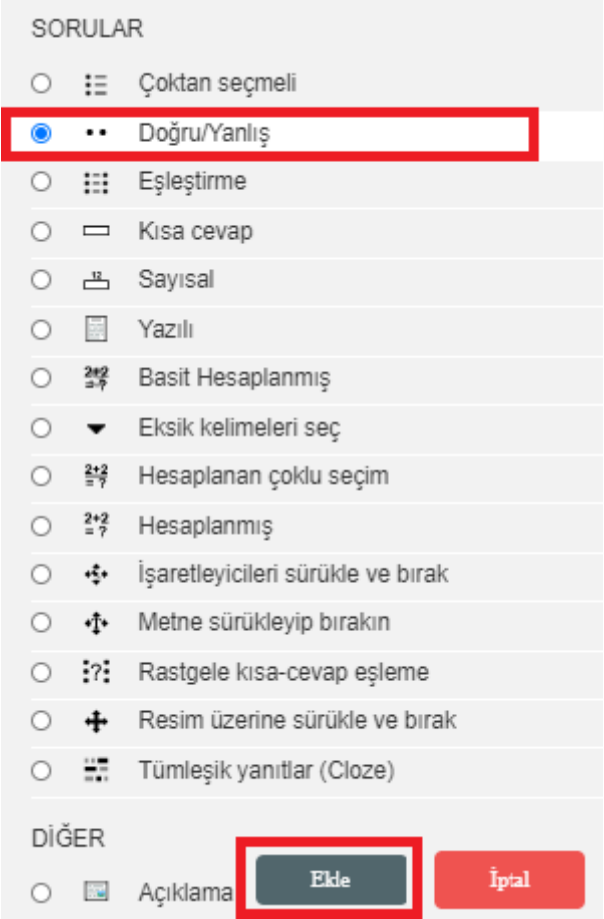

Ekle dendikten sonra ekranda sorunun kategorisi, numarası, soru metni ve sorunun varsayılan puanı gibi soruların olduğu sayfa açılacaktır.

**GENEL** kısmında girilmesi zorunlu olanlar kırmızı ünlem ile belirlenmiştir. Soru kategorisi olarak o derse eklenmiş olan bütün **SINAV** etkinlikleri listelenir. Hangisine tek tek soru eklenmek isteniyorsa o seçilmelidir. Soru adı kısmına soru numarası yazılır. Soru metnine ise sorulacak olan soru yazılır. Varsayılan not kısmına ise doğru sorunun karşılığı olan puan yazılır.

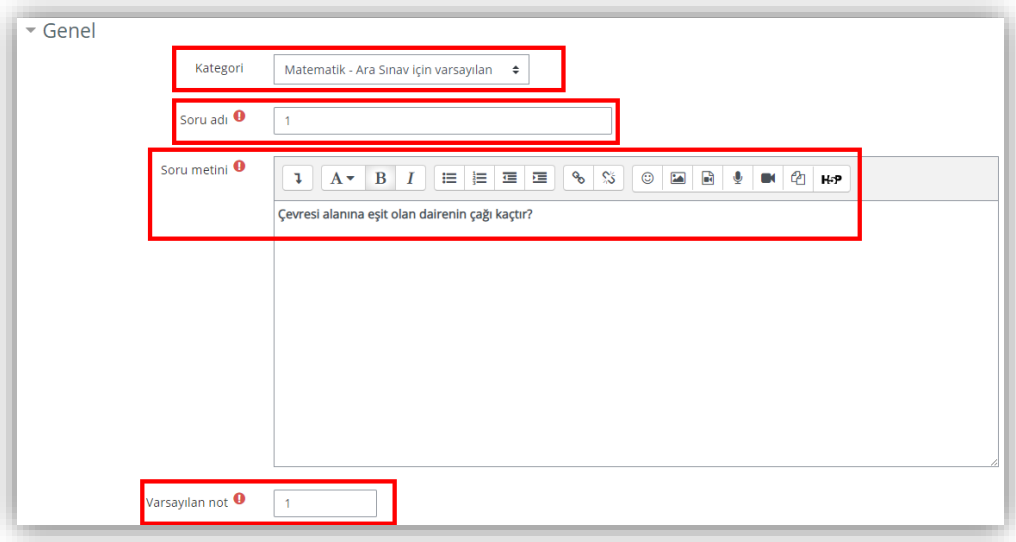

**DOĞRU YANIT** alanında soru metni içerisinde yazılmış olan ifadenin **Doğru** ya da **Yanlış** olduğu ifade

edilmelidir.

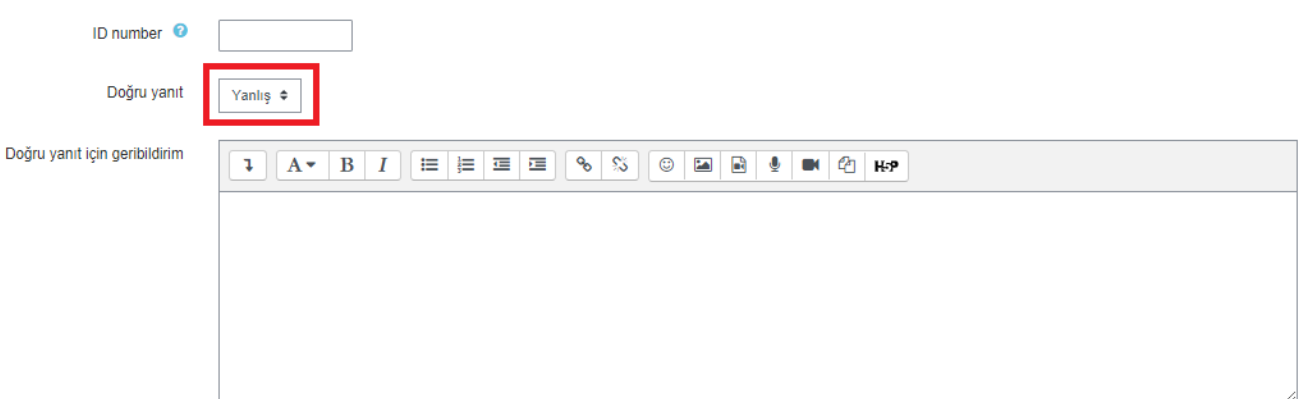

İşlemler bitince diğer ayarlar değiştirilmeden "Değişikleri Kaydet" düğmesi tıklanır. Yeni bir soru eklemek için sorunun **altında** sağ tarafta bulunan "Ekle" ve "Yeni bir soru" seçenekleri ile devam edilir. Eğer sorunun üstüne soru eklenecekse sorunun sağ tarafında **üstte** buluna "Ekle" ve "Yeni bir soru" seçenekleri ile devam edilir.

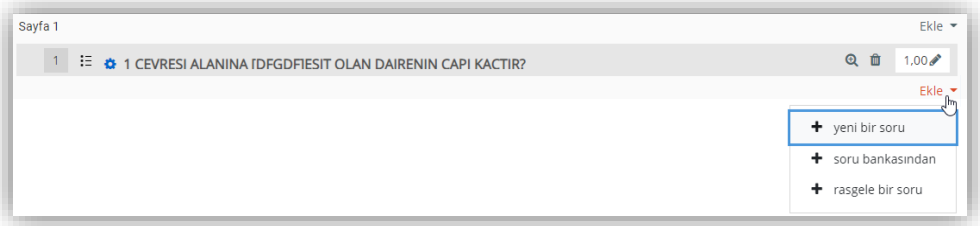

Soru düzenlemek istenirse sorunun üzeri, ön izlemek istenirse "Büyüteç" simgesi ve silmek istenirse de "Çöp kutusu" simgeleri tıklanır.

#### <span id="page-13-0"></span>**1.4. Yazılı Soru Eklemek**

Yazılı soru eklemek için öncelikle **"Ekle"** düğmesini tıklanarak **"Yeni bir soru"** seçeneği seçilir.

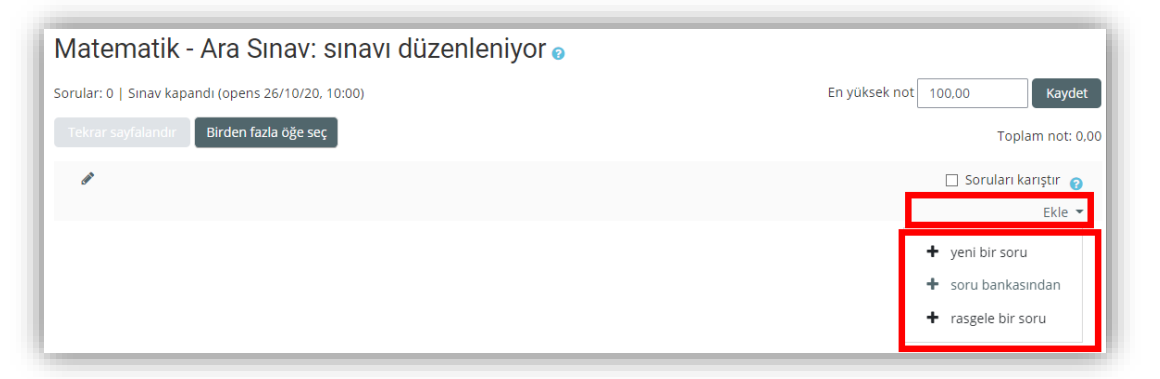

Sonrasında ise gelen ekranda eklenmek istenen sorunun türü seçilip "Ekle" diyerek devam edilir.

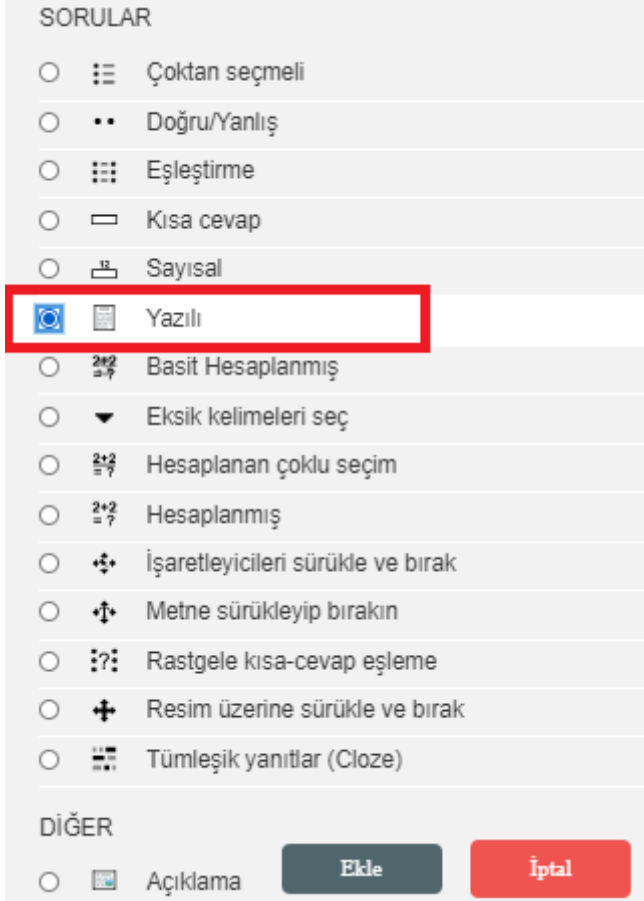

Ekle dedikten sonra ekranda sorunun kategorisi, numarası, soru metni ve sorunun varsayılan puanı gibi soruların olduğu sayfa açılacaktır.

**GENEL** kısmında girilmesi zorunlu olanlar kırmızı ünlem ile belirlenmiştir. Soru kategorisi olarak o derse eklenmiş olan bütün **SINAV** etkinlikleri listelenir. Hangisine tek tek soru eklenmek isteniyorsa o seçilir. Soru adı kısmına soru numarası yazılır. Soru metnine ise sorulacak olan soru yazılır. Varsayılan not kısmına ise doğru sorunun karşılığı olan puan yazılır.

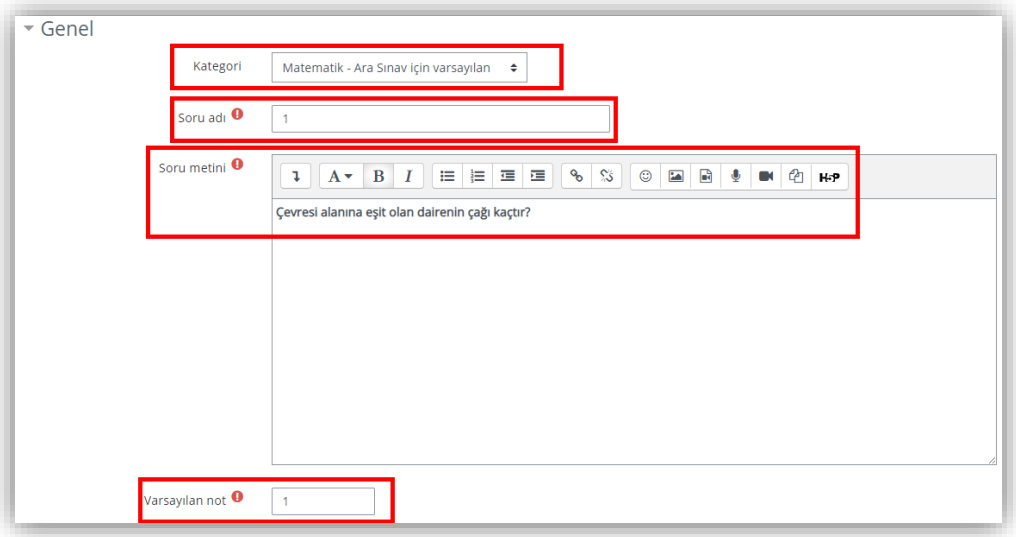

Yazılı sorular doğrudan öğretim elemanları tarafından tek tek değerlendirilmesi gereken soru tipleridir. Bu soru tiplerinde öğrencilerin yazacakları satıları sınırlandırabilmek mümkündür. Girdi kutusu boyutu alanından öğrencilerin yazabilecekleri maksimum satır sayısının değiştirilmesi sağlanabilir. Eğer öğrencilerden uzun cümleler yazmaları bekleniyorsa bunun bu alandan ayarlanması gerekmektedir.

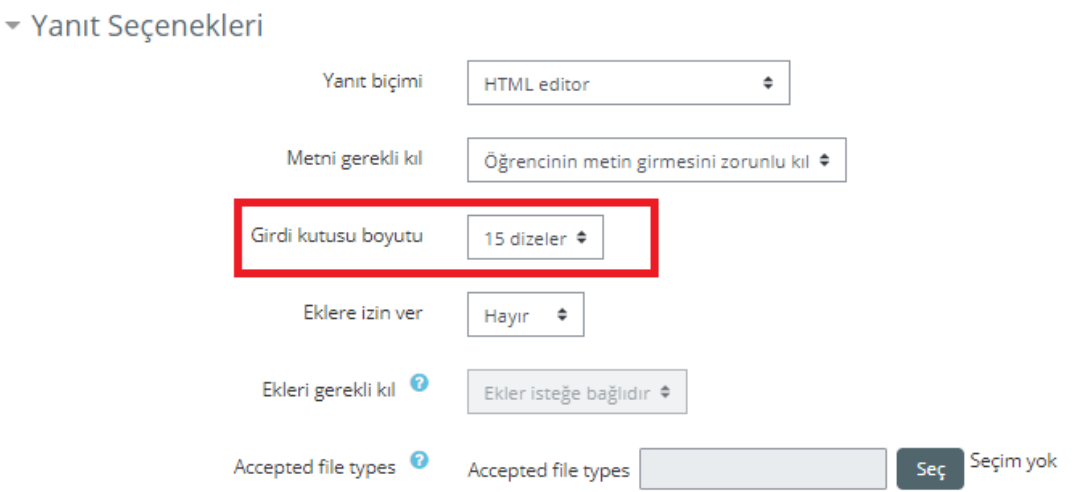

### **Sınavı Önizleme**

#### <span id="page-15-0"></span>**1.5. Sınavı Önizleme**

Sınav sorularının sisteme yüklenmesinin ardından oluşturulan sınav, öğrencilerin uygulaması için paylaşılmadan önce öğretim elemanları **Önizleme** ile sınavlarının görünümünü inceleyebilirler. Aşağıdaki görselde ifade edilmiş olan alan seçilmelidir.

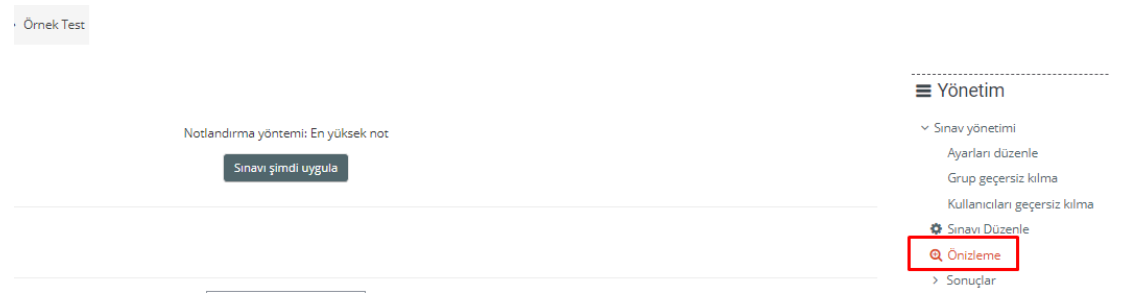

**Önizleme** alanının ardından ise sınavın önizleme ekranı aşağıdaki gibidir. Öğretim elemanları soruların kontrolünü gerçekleştirebilirler. Bunun ardından **Uygulamayı Bitir** ile **Önizleme** kapatılabilir ya da **Yeni Önizleme Başlat** ile tekrar önizleme yapılabilir.

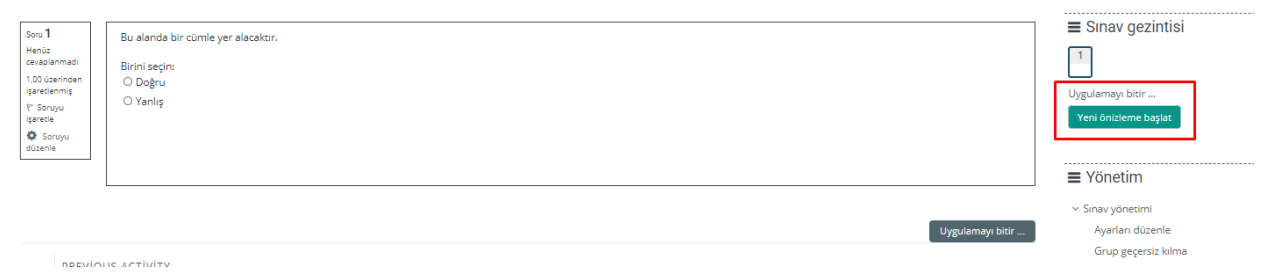

#### <span id="page-16-0"></span>**2 Soruları Tek Bir Seferde Toplu Olarak Ekleme**

Sorular toplu olarak eklenmek istenirse, sorular bir belgeye yazılıp, soru bankasına aktarılmalıdır. Soru ve yanıtlar bir kurala göre alt alta yazılır ve aşağıda gösterileceği gibi doğru yanıt özel bir şekilde belirtilir. Aktarma sonrasında -varsa- resim vb. eklemeler yapılır. Eğer resim vb. olmadan bir sınav yazılacaksa bütün sorular bir seferde soru bankasına aktarılır ve oradan sınava eklenir.

#### <span id="page-16-1"></span>**2.1.1 Soruların Bilgisayarda Yazılması**

Sorular bir Word belgesinde yazılıp sonrasında Not Defteri (Notepad) uygulamasına aktarılabileceği gibi en baştan Not Defteri (Notepad) uygulamasında da yazılabilir. Bunun için bilgisayarda Başlat menüsü tıklandıktan sonra "Not Defteri" yazıp gelen program çalıştırılır ( $\mathbb{H}$  + R tuşlarına aynı anda basılıp *Notepad* yazıldığında da aynı uygulama açılır).

Soru yazılırken soru numarası verilmeden doğrudan soru metni yazılır. Alt satırda seçenek harfi **BÜYÜK** olarak yazılır ve nokta koyulup sadece 1 karakter boşluk bırakılıp seçenek metni yazılır. Seçenekler yazıldıktan sonra bir alt satıra büyük harflerle **ANSWER:** yazılıp bir boşluk bırakılır ve doğru yanıtın harfi BÜYÜK harflerle yazılır. Sonrasında ENTER ile bir boşluk eklenip yeni soruya geçilir.

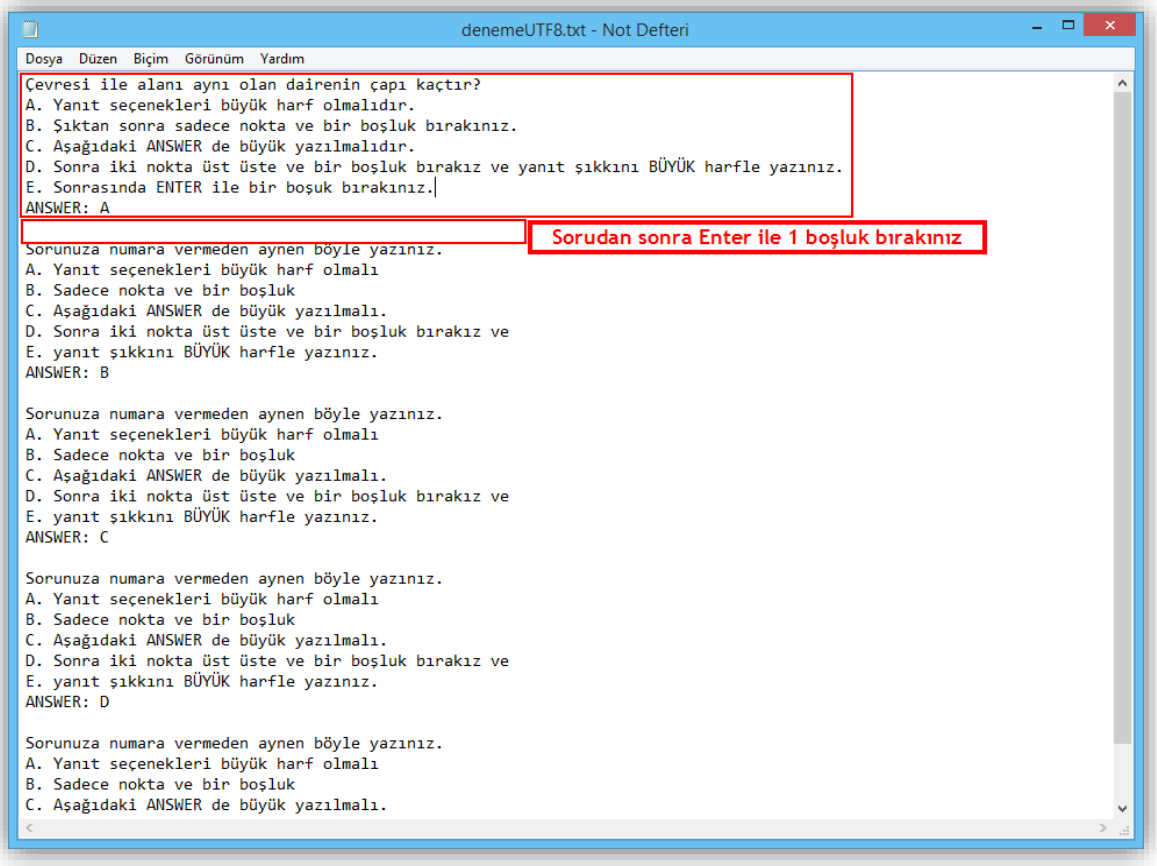

Bütün sorular yazıldıktan sonra DOSYA menüsünden **FARKLI KAYDET** seçilir ve buradan sağ altta **KODLAMA** kısmında **UTF-8** seçilir. Dosyaya bir isim verilir ve dosya bir metin belgesi olarak kaydedilir.

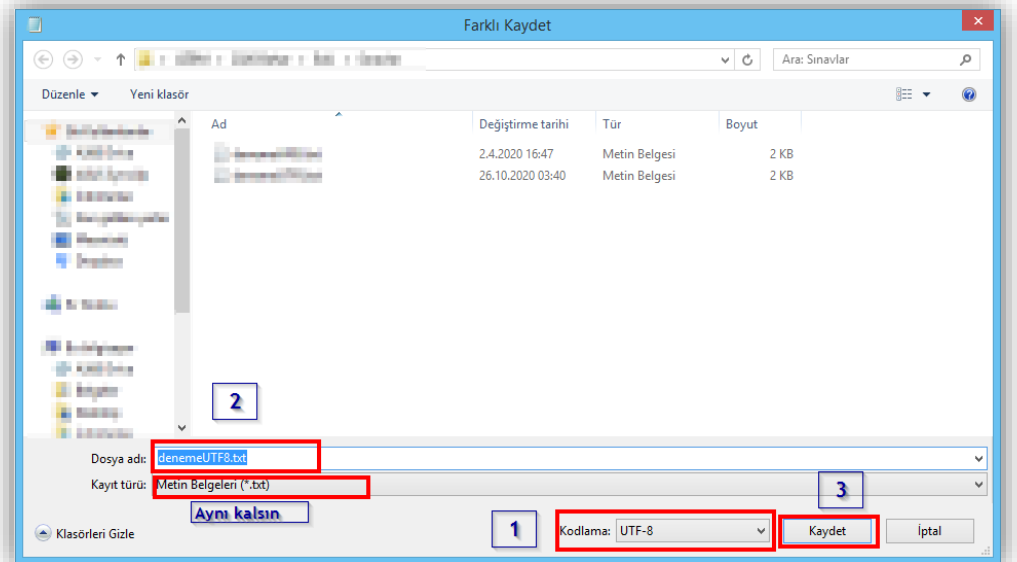

*Not:* Eğer sınav daha önce hazırlanmaya başlandıysa ve devam etmek istenirse sınavın adı tıklandıktan sonra sağ üstteki Ayarlar (Dişli çark) menüsünden SINAVI DÜZENLE ile değişiklikler yapılabilir.

#### <span id="page-17-0"></span>**2.1.2 Bilgisayarda Yazılmış Olan Soruların Soru Bankasına Alınması**

Eklenecek her bir soru bankasının farklı kategoriler içerisine aktarılması kullanım kolaylığı sağlayacaktır. Bu işlem için ders ana sayfası üzerinde yer alan **Yönetim** panelinin altındaki **Soru bankası** alanı seçilmelidir.

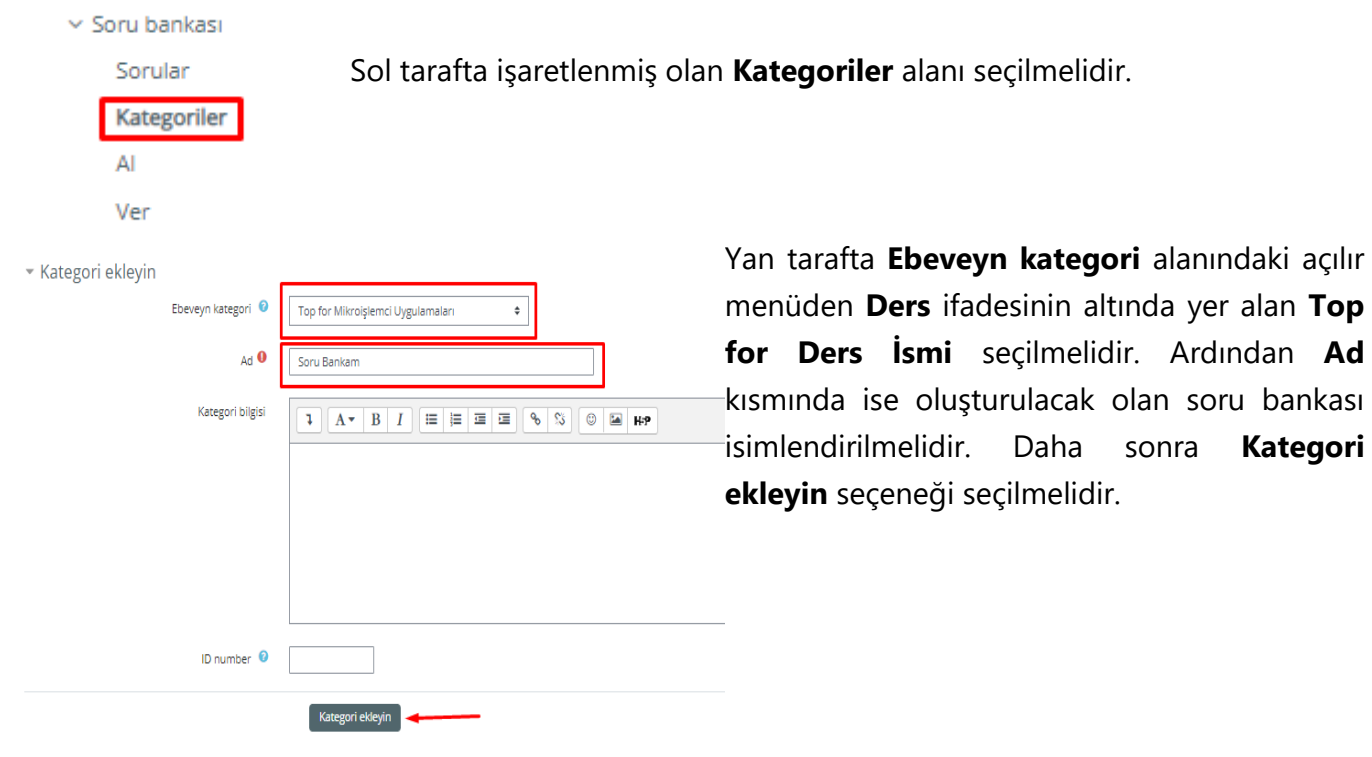

alan **Top** 

**Kategori** 

**Örnek: (1) Arasınav Soru Bankam**, **(2) Final Soru Bankam**, **(3) Bütünleme Soru Bankam** Soruların eklenmesi için tanımlanan örnek kategori isimleri aşağıdaki gibidir.

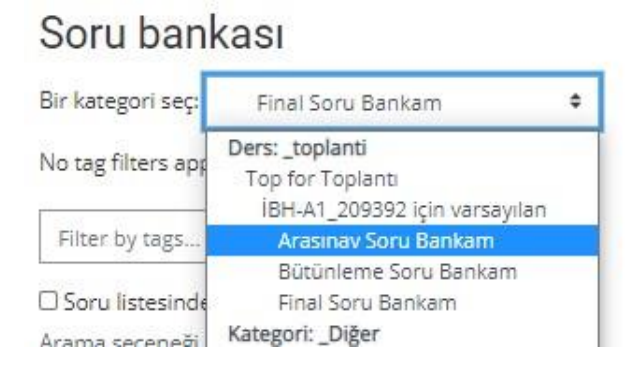

Sınava soruları eklemek için onları soru bankasına aktarmak gerekir. Bunun için sınavın adı tıklanıp içine girildikten sonra sağ üstteki **Ayarlar** (Dişli çark) menüsünün en altındaki **AL** bağlantısı (yanda) tıklanır. Gelen menüde ilk olarak **DOSYA BİÇİMİ** kısmında **AIKEN FORMATI** seçilir (altta).

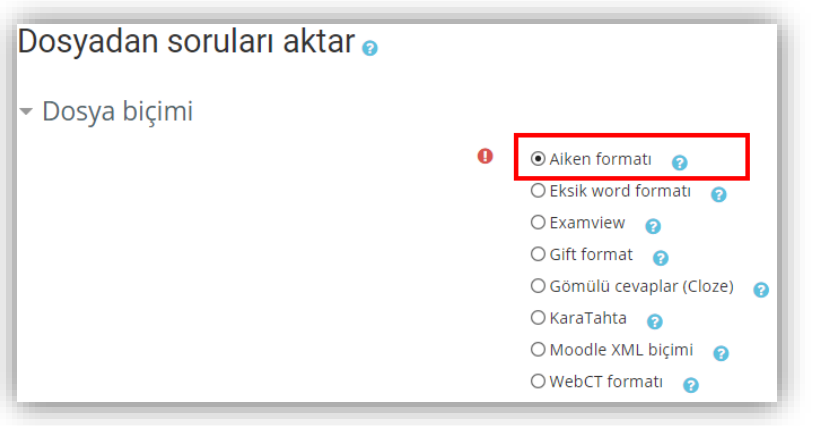

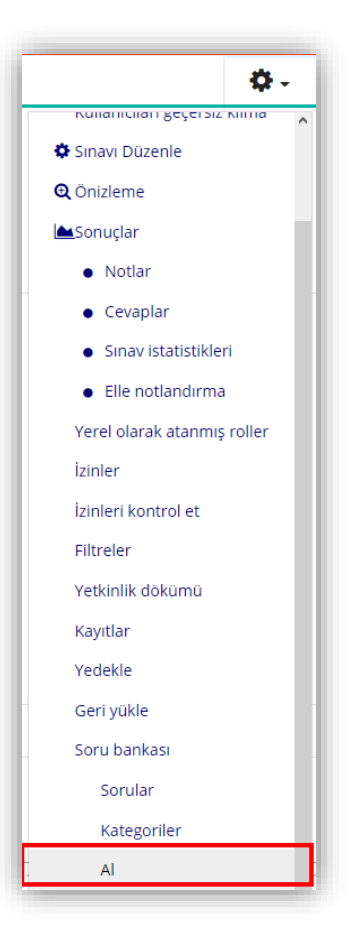

**GENEL** kısmında ise hangi sınava aktarılacaksa o seçilir. Daha önce oluşturduğunuz **(1) Arasınav Soru Bankam**, **(2) Final Soru Bankam** veya **(3) Bütünleme Soru Bankam** gibi kategorilerden birini seçebilirsiniz. Bu sayede arasınav ve final sorularınızı farklı soru bankaları olarak sisteme eklemeyi gerçekleştirebilirsiniz.

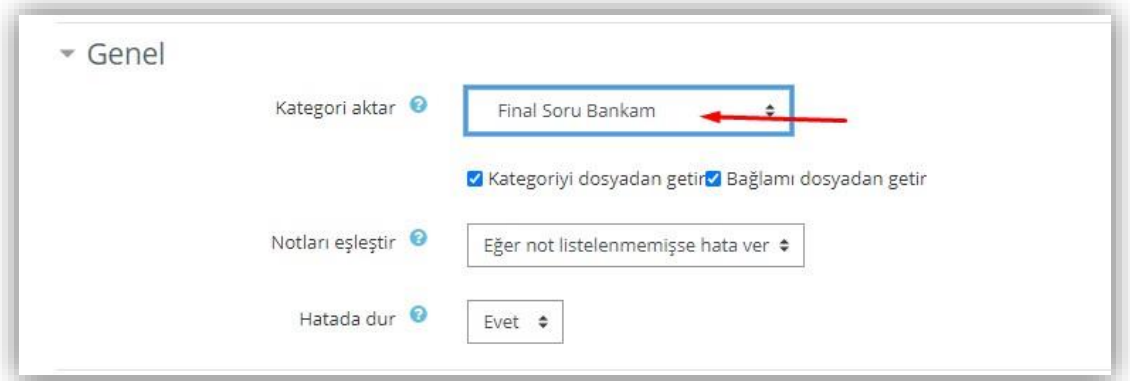

**DOSYADAN SORULARI AKTAR** kısmında ise Not Defterinde yazılıp UTF-8 olarak saklanan soruların olduğu dosya seçilip dosya yükle ile sisteme yüklenir ve en son olarak **İÇERİ AKTAR** seçeneği ile alınır.

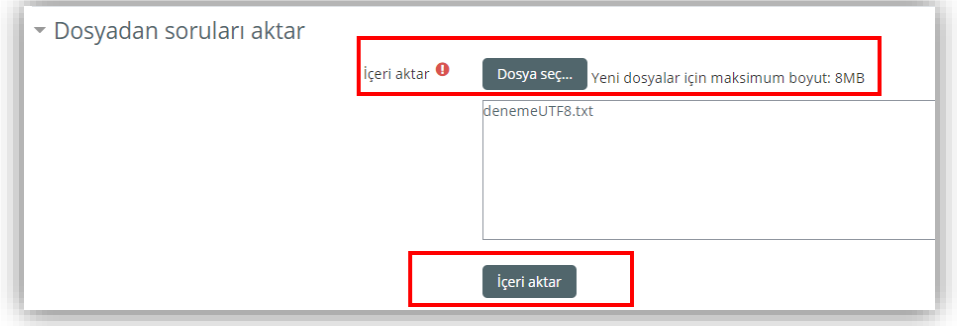

Eğer her şey anlatılanlara göre yapılmışsa aktarma başarılı olmuş ve aşağıdaki resimdeki gibi bir özet sayfası gelmiştir. Burada aktarmanın bir özeti verilmektedir. Sağ alttan **Devam** düğmesi tıklanır ve sorular alınır.

<span id="page-20-0"></span>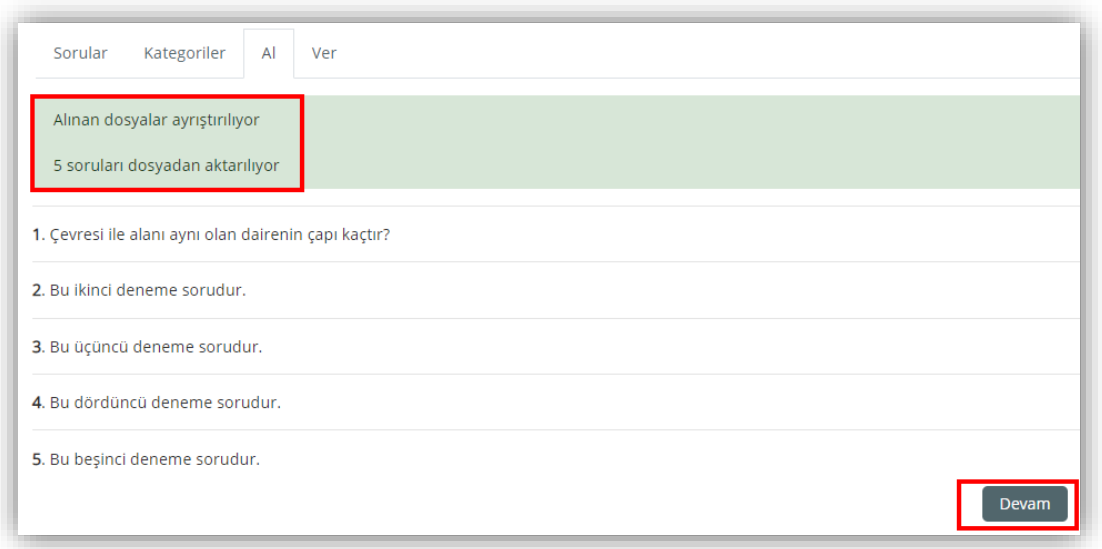

Gelen ekranda soru bankasına alınan sorular listelenmektedir. Artık soru bankasındaki sorular istenen sınava eklenebilir.

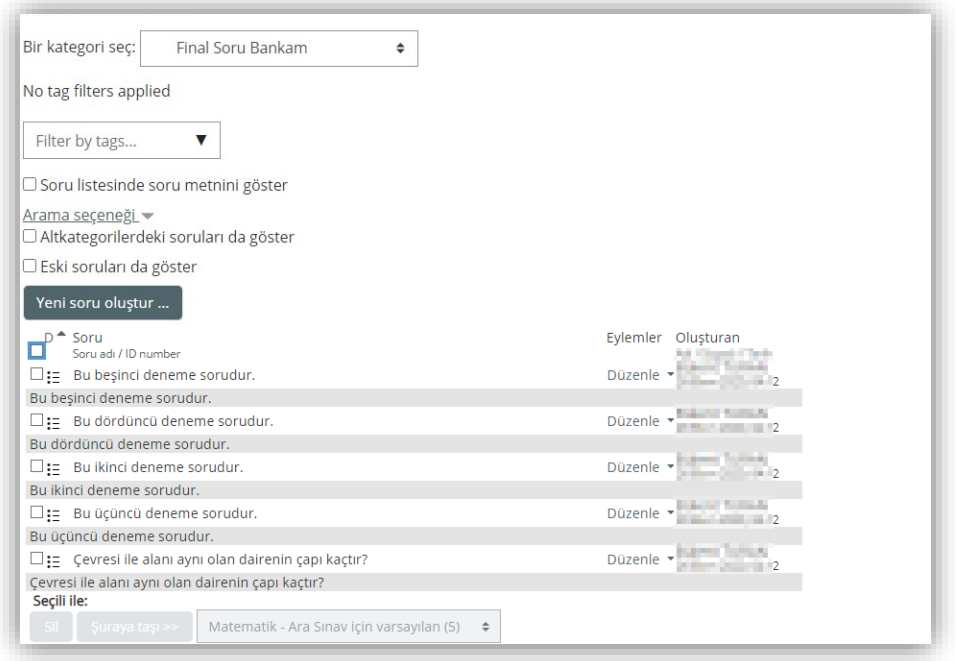

#### **2.1.3 Soruların Sınava Eklenmesi**

Soru bankasında soru olduğuna göre artık bunlar sınava eklenmeye hazırdır. Bunun için sınavı düzenle dedikten sonra gelen ekranda öncelikle **"Ekle"** düğmesi tıklanarak **"Soru bankasından"** seçeneği seçilir.

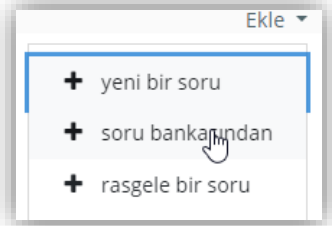

Gelen seçim ekranında kategori kısmında **SINAV**'ın altında bulunan soru grubu tıklanır, sorular hemen aşağıda listelenecektir.

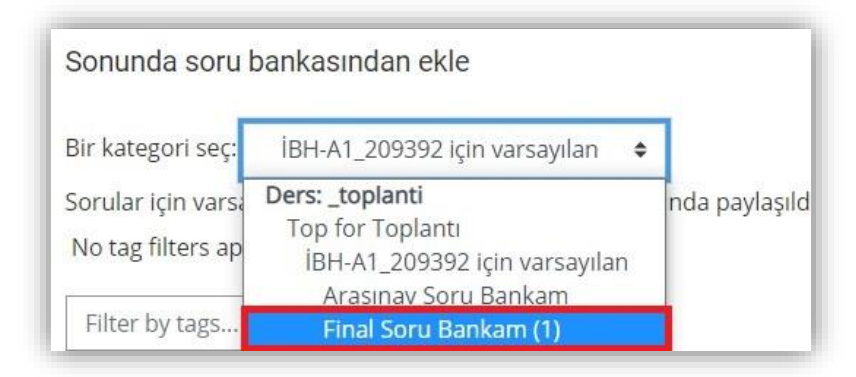

Listelenen soruların tamamı üstteki kutucuk tıklanarak alınır ya da istenen sorular teker teker yanlarındaki kutucuklar tıklanarak seçilerek, en sonunda **SEÇİLEN SORULARI SINAVA EKLE** seçeneği ile sınava eklenir.

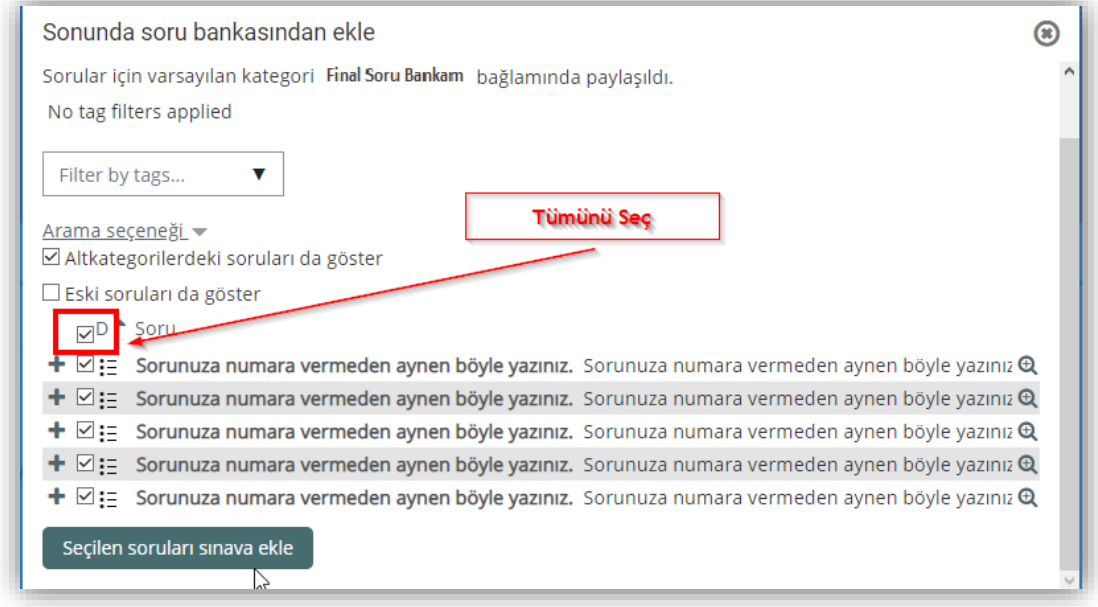

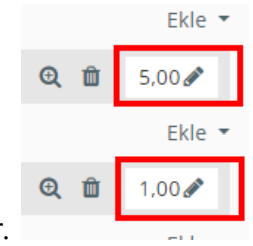

Eklenen soruların varsayılan puan değerlerinin değiştirilmesi unutulmamalıdır.

Sınav sorularını ön izleme için sağ üstteki Ayarlar (Dişli çark) menüsündeki **ÖNİZLEME** bağlantısı (yanda) tıklanır.

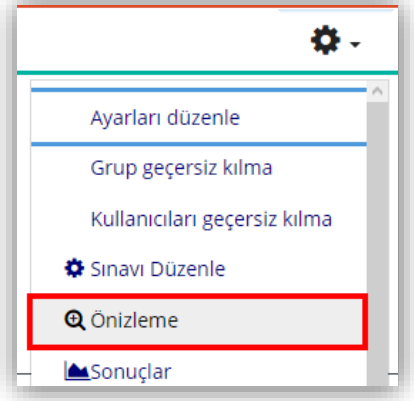

#### <span id="page-23-0"></span>**3 Sistemde Tanımlanan Soru Bankasının Farklı Derse Kopyalanması**

Öğretim elemanlarının, derslerinde kullandıkları soruları farklı derslerdeki sınavlarında da kullanabilmeleri için aşağıdaki adımları takip etmeleri gerekmektedir. Sorularını farklı derse kopyalayacak öğretim elemanları, ders ana sayfası üzerinde yer alan **Yönetim** panelinin altındaki **Soru bankası** alanını seçmelidir.

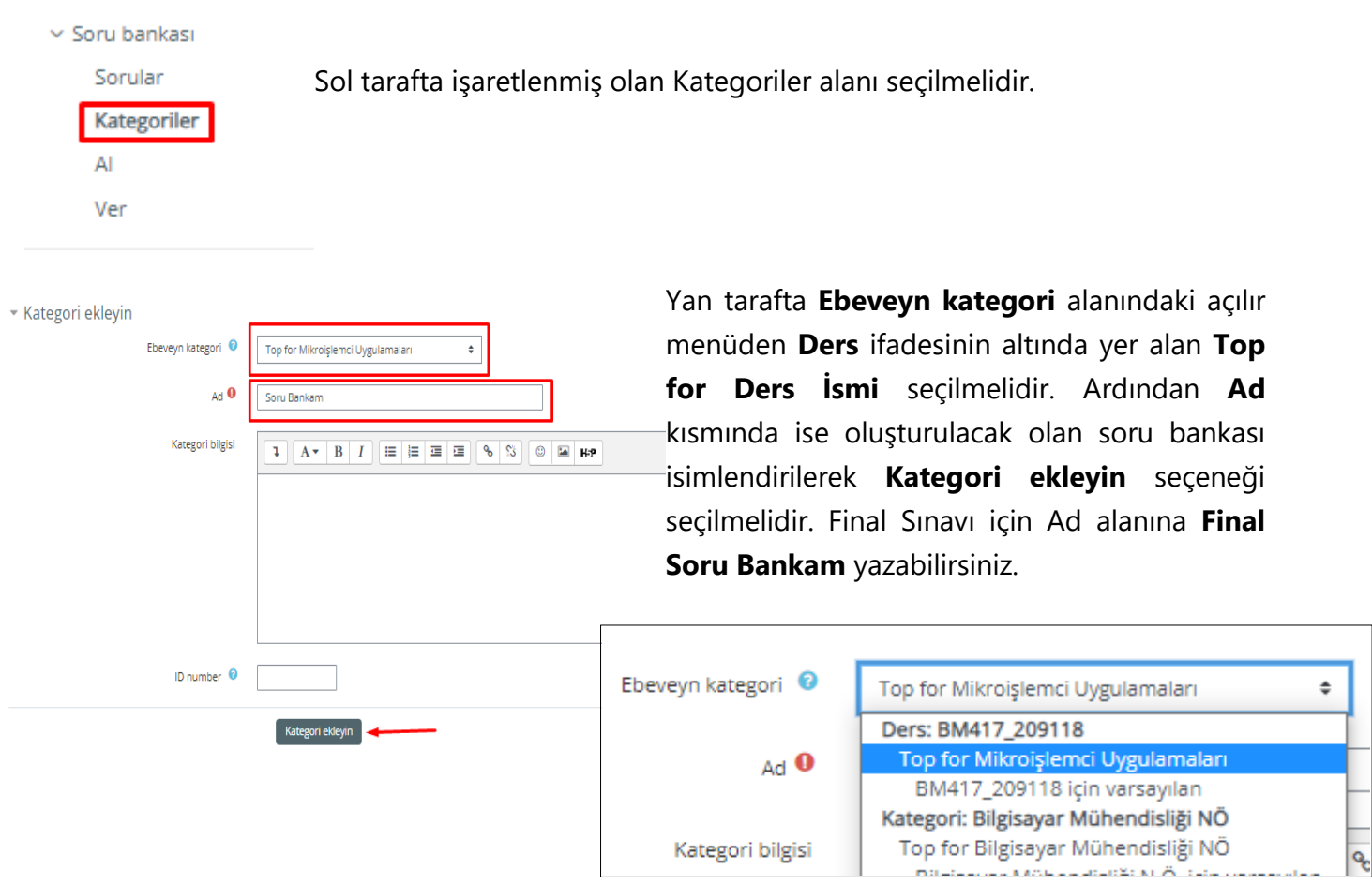

Oluşturulan kategorinin içerisine soruların eklenebilmesi için aşağıda ifade edilmiş olan **Sorular** sekmesi seçilmelidir. Ardından **Bir kategori seç** alanı üzerinden bir önceki adımda oluşturulan kategori ismi seçilmelidir.

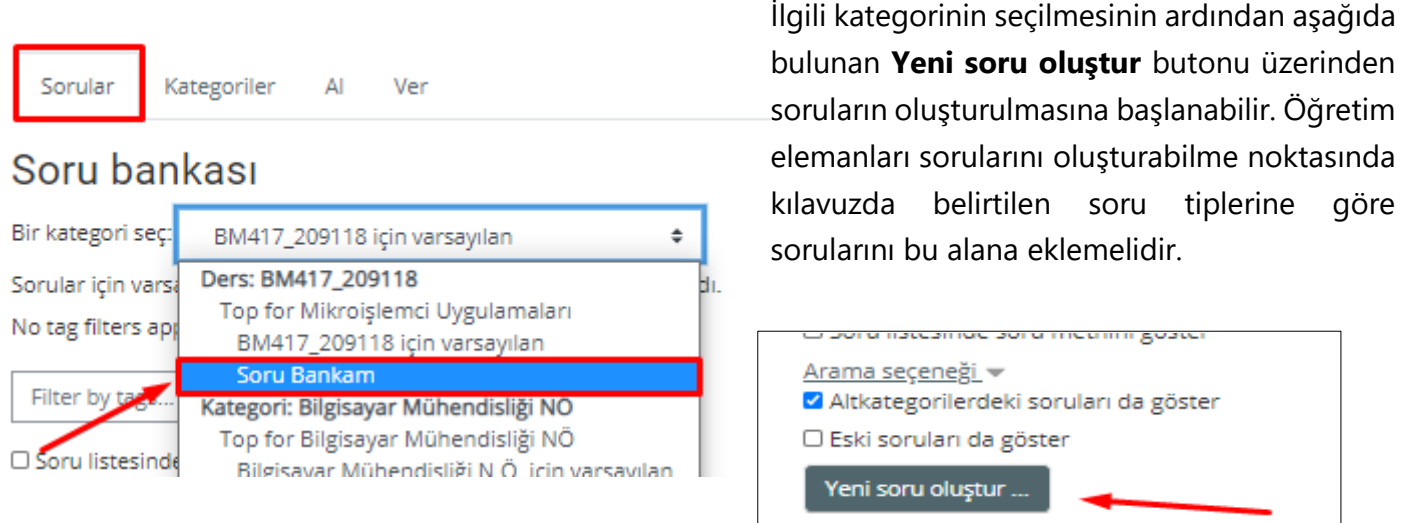

Öğretim elemanları yukarıda ifade edilen adımların

ardından sistem üzerinde sınav sorularını tanımlamalıdır. Bu tanımlama işlemi tamamlandıktan sonra sistem üzerindeki soruların indirilmesi ve farklı bir derse yüklenmesi gerçekleştirilebilir.

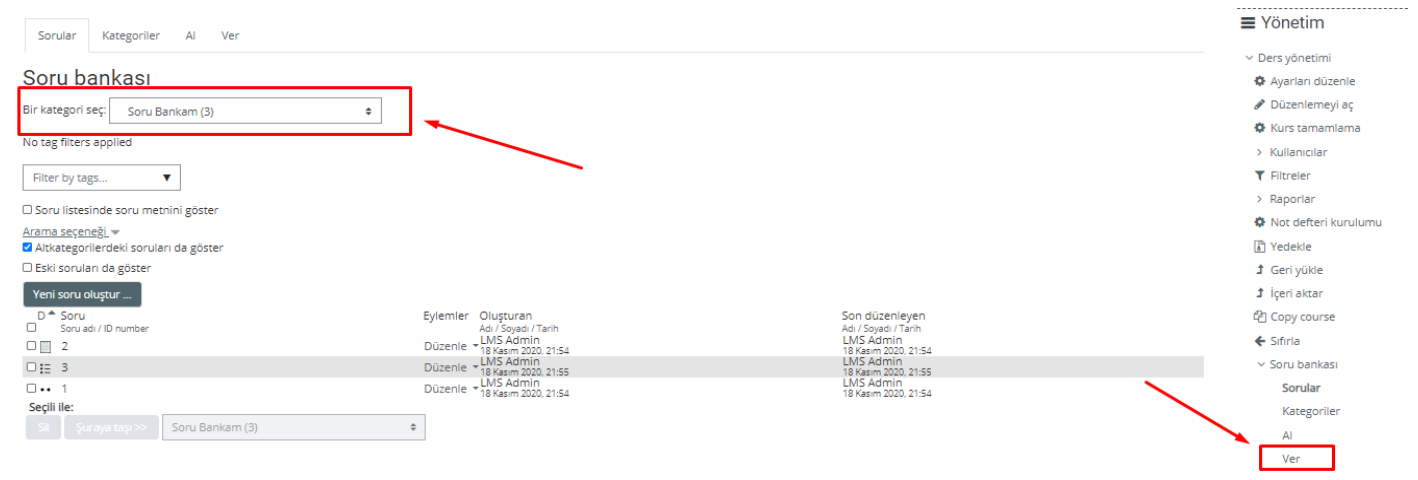

Yukarıdaki örnek uygulamada **Bir kategori seç** alanında oluşturulmuş olan ilgili kategori bulunmaktadır. **Soru** listesinde de oluşturulmuş sorular bulunmaktadır. Öğretim elemanı burada oluşturduğu soruları indirebilmek için, ekran görüntüsünün sağ alt köşesinde yer alan **Ver** butonuna seçerek devam etmelidir.

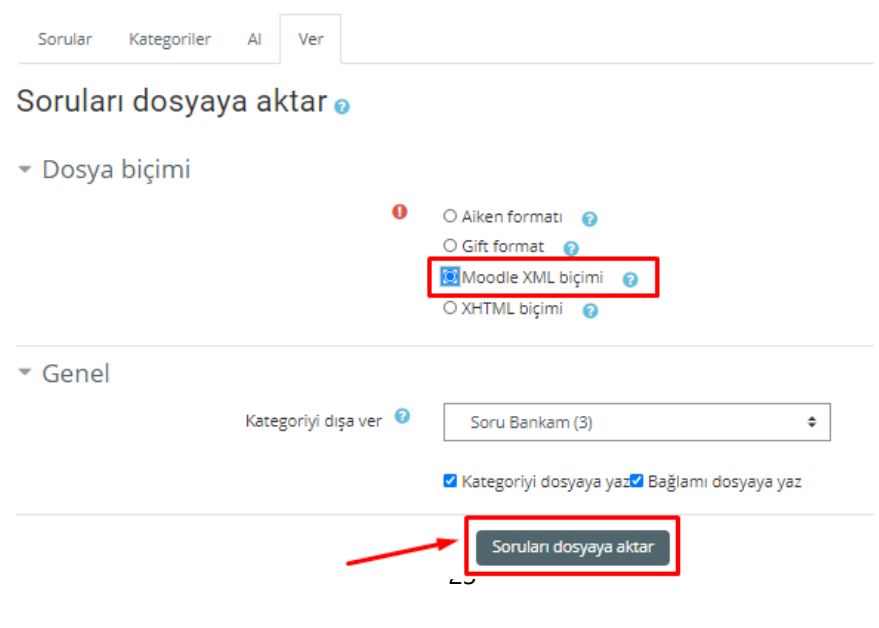

Soruları dışarı aktarabilmek için **Dosya biçimi** alanında ifade edilmiş olan **Moodle XML biçimi** seçilmelidir. Ardından **Soruları dosyaya aktar** seçeneği ile soruların aktarılması gerçekleştirilebilir. Bu noktada öğretim elemanının **Kategoriyi dışa ver** alanından ilgili kategoriyi seçmesi oldukça önemlidir. Aksi halde boş aktarım ya da farklı soruların aktarılması meydana gelebilmektedir.

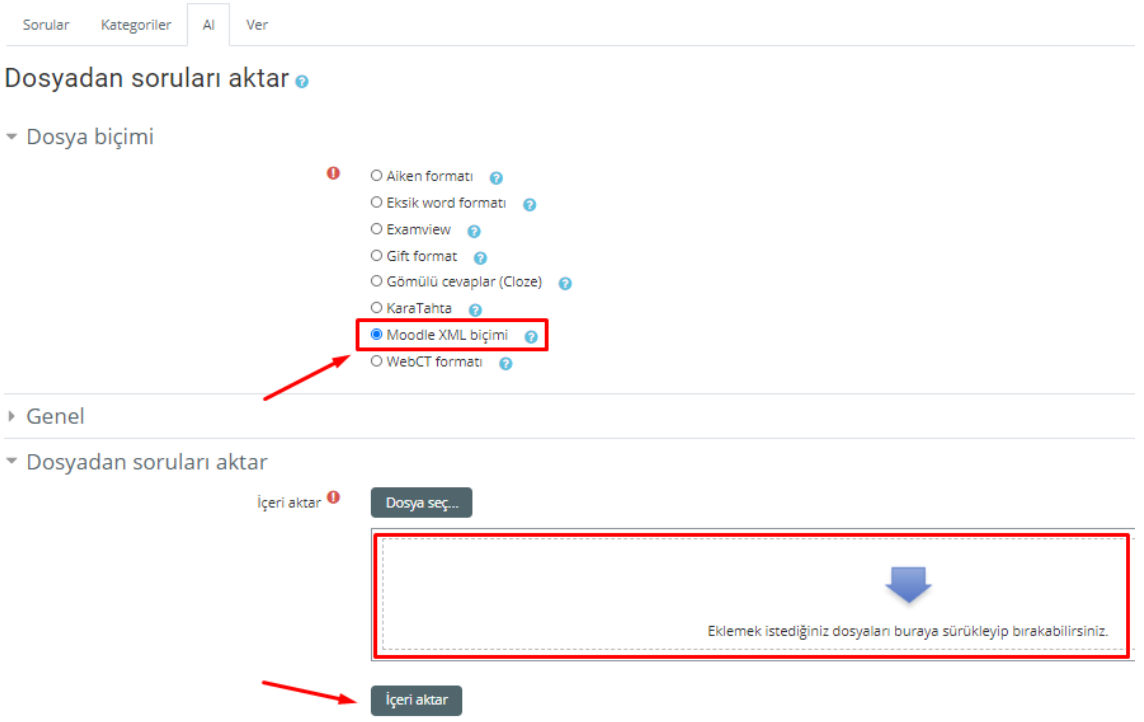

Ver alanından indirilmiş olan **.xml** uzantılı dosya, sistem üzerinde tanımlanması istenen diğer dersin **Al** alanına yüklenmelidir. Bunun için yükleme gerçekleştirilecek dersin **Yönetim > Soru Bankası > Al** seçenekleri takip edilmelidir. Ardından **Dosya Biçimi** alanında ifade edilmiş olan **Moodle XML biçimi** seçilmeli ve **İçeri aktar** alanına önceden indirilmiş olan dosya eklenmelidir. Tüm bu işlemlerin ardından **İçeri aktar** butonu tıklanmalıdır. Bu sayede kategorilere ait soruların farklı derse yüklenmesi tamamlanacaktır.

#### <span id="page-26-0"></span>**4 Sınav Sonuçlarının Uzaktan Eğitim Sistemi Dışına Verilmesi**

Bir sınav yapıldıktan sonra notlar, Öğrenci Bilgi Sistemine (OBS) vb. verilmek istendiğinde bunun için ilgili dersin adı tıklandıktan sonra sağ üstteki **Ayarlar** (Dişli çark) menüsünden **Not Defteri Kurulumu** seçilmelidir.

Burada önce üst kısımdaki **DIŞA VER** [1] sekmesi daha sonra onun alt satırındaki sekmelerden **EXCEL ÇALIŞMA YAPRAĞI** [2] sekmesi tıklanmalıdır. **Dahil edilecek not ögeleri** [3] kısmında indirilmek istenen sınavın notları seçildikten sonra, **Dışa aktarma biçimi seçeneklerinde** not dışa aktarma görüntüleme türleri kısmındaki **Gerçek** [4] seçeneği işaretlenmeli ve diğer iki seçenek işaretlenmemiş olmalıdır. Bunlardan sonra en alttaki **İNDİR** düğmesine tıklanarak notlar bir **Excel** çalışma kitabı olarak indirilecektir.

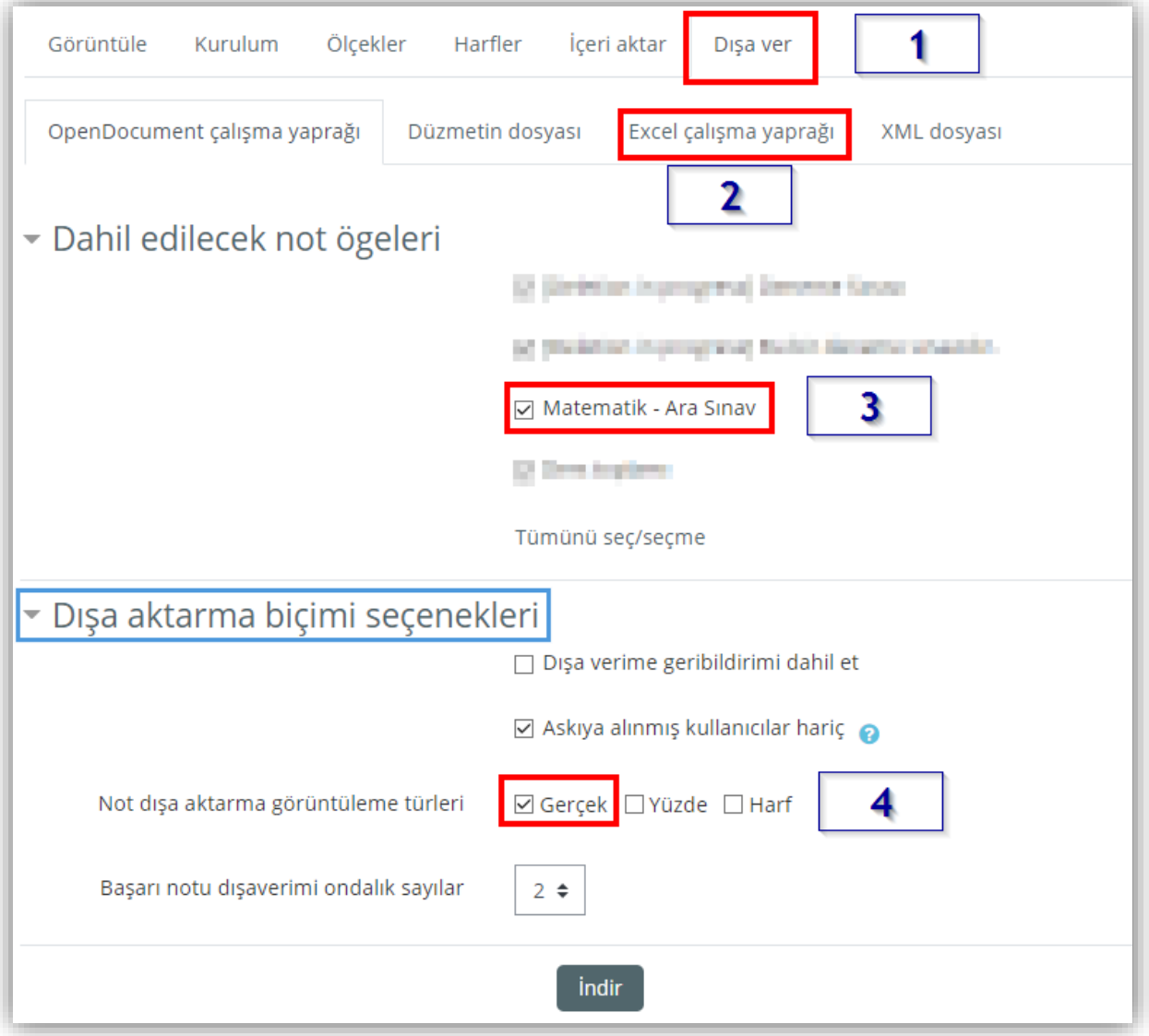

#### <span id="page-27-0"></span>**5. Kategoriden Rastgele Soru Çekme**

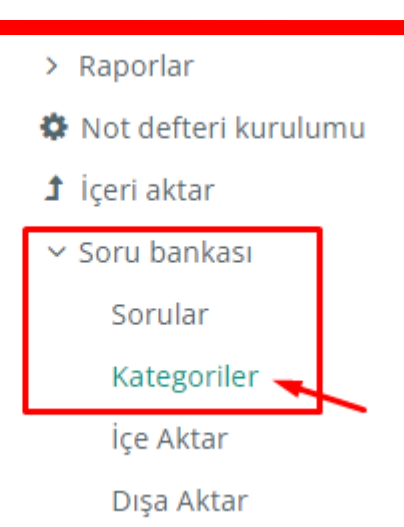

Ders sayfasına giriş yapılarak sağ tarafta yer alan **Soru Bankası alanı** seçilir. Soru bankası alanının altında yer alan **Kategoriler** seçeneği seçilir.

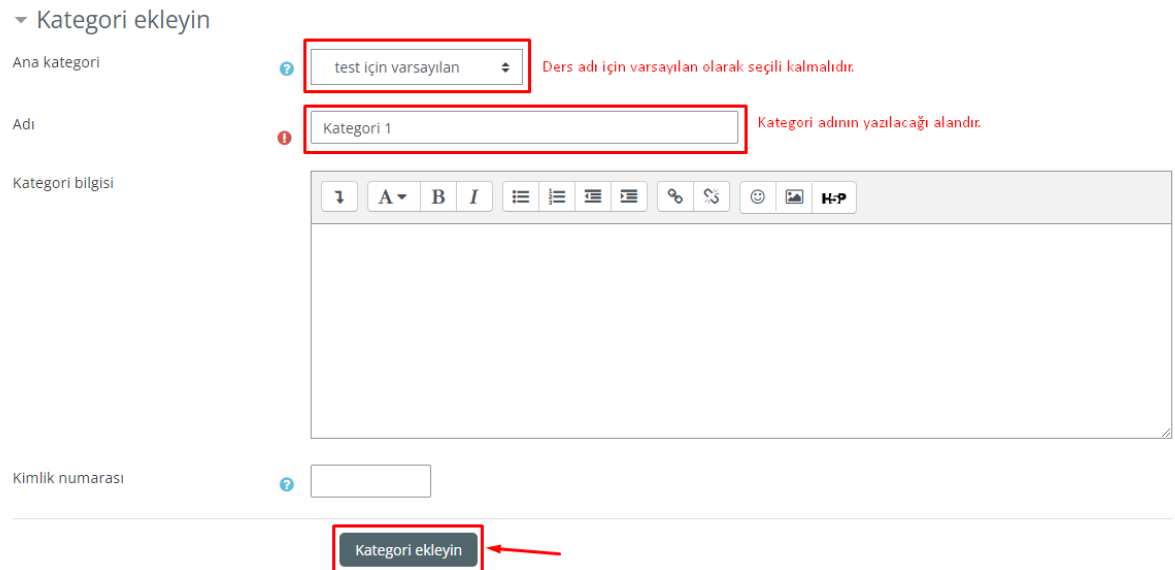

**Ana kategori**, dersin adı olarak seçilir ve adı alanına tanımlanacak olan kategorinin adı yazılır. Kategorinin tanımlanması için "**Kategoriyi ekleyin**" seçeneği seçilmelidir.

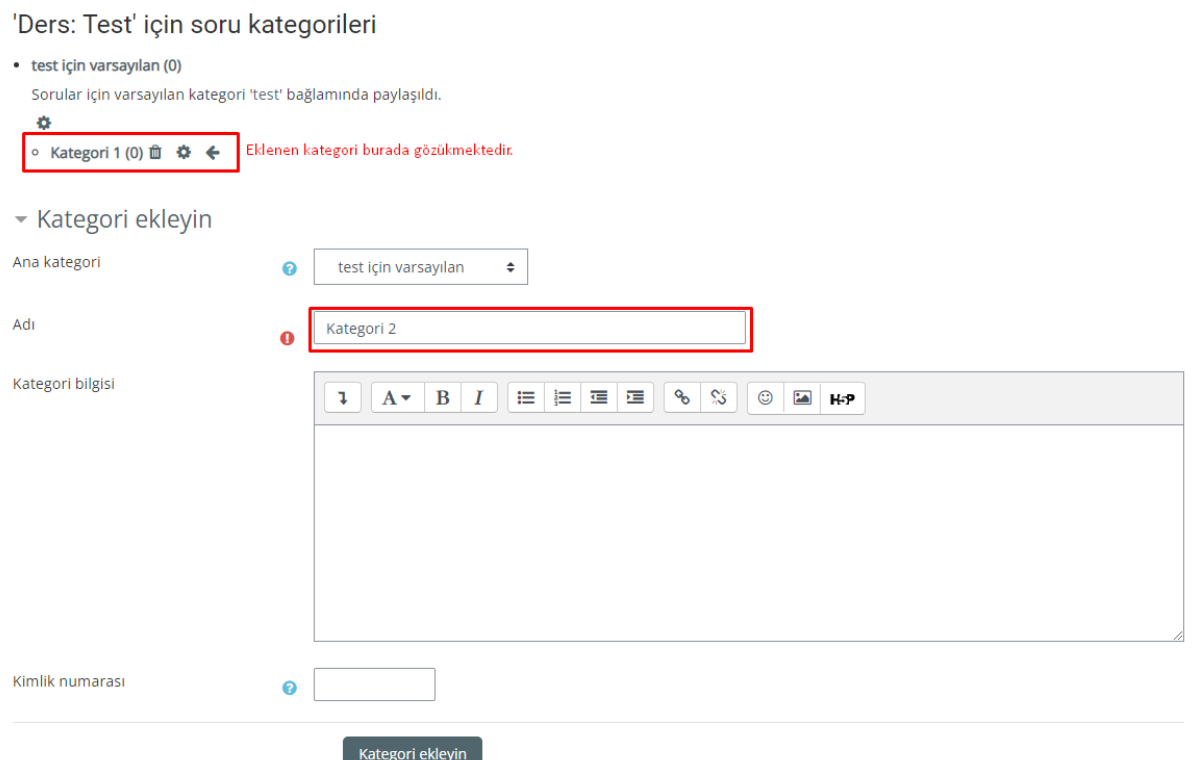

Eklenen kategoriler ilgili sayfada görüntülenebilir ve "**Kategori ekleyin**" alanından yeni kategori adı yazılarak tanımlama gerçekleştirilebilir.

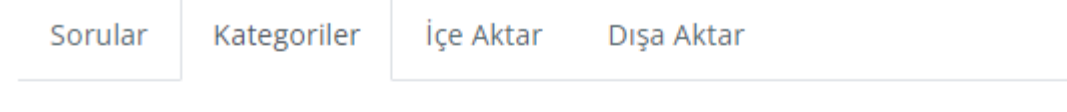

# Kategorileri düzenle .

## 'Ders: Test' için soru kategorileri

· test için varsayılan (0)

Sorular için varsayılan kategori 'test' bağlamında paylaşıldı.

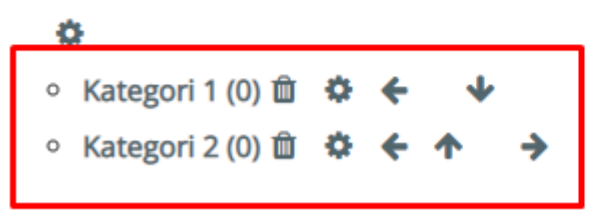

Örnek kategoriler yukarıdaki gibidir.

**Önemli Bilgilendirme**: Kategori tanımlama işlemi bittikten sonra soru bankasına soru ekleme işlemi gerçekleştirilebilir.

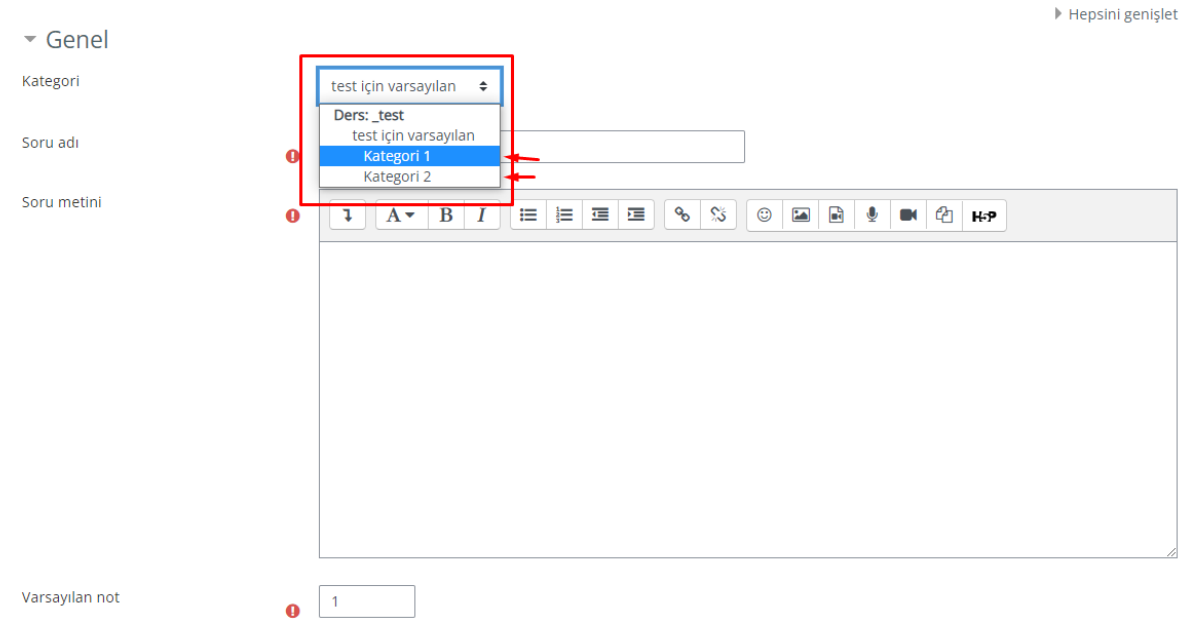

Soru bankası içerisine soru eklerken **Kategori** alanı seçilir. Kategori seçilmezse, sorular doğrudan dersin adının bulunduğu alana tanımlanır. Kategori seçilmesi halinde, eklenen sorular ilgili kategori içerisinde yer alır.

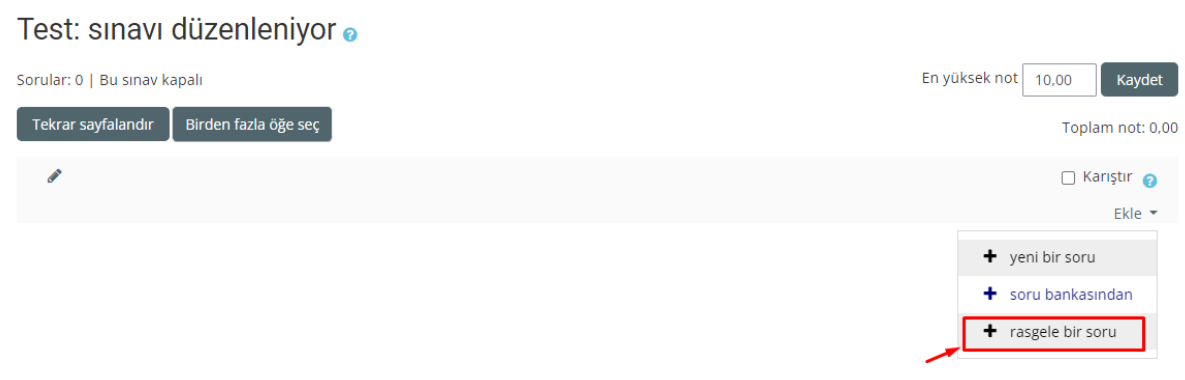

÷.  $\rightarrow$ 

Sınav sorularını rastgele getirmek için **Sınavı düzenle** alanından **Ekle** ve beraberinde de **rasgele bir soru seçeneği** seçilmelidir.

 $\circledR$ 

#### Sonunda rastgele bir soru ekleyin

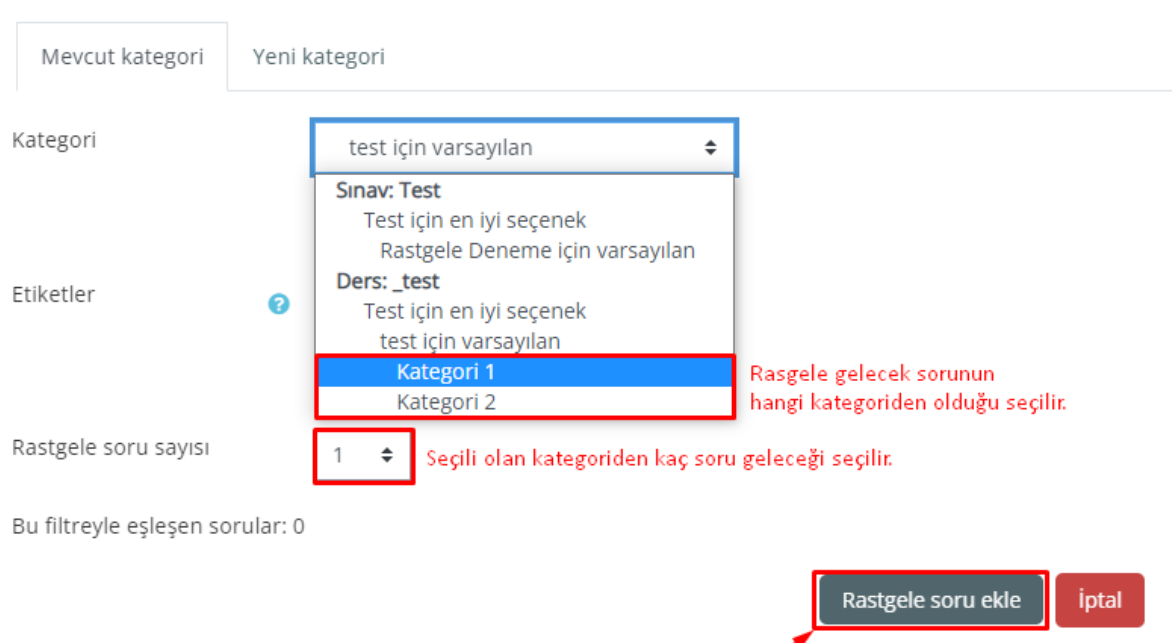

Açılan pencere üzerindeki "**Kategori**" alanından soru bankası içerisinde tanımlanmış olan bir kategori seçilir. **Kategori** içerisinden rastgele olarak kaç sorunun getirilmesi isteniyorsa "**Rastgele soru sayısı**" alanından seçilir ve "**Rastgele soru ekle**" seçeneğiyle soru ekleme yapılır.

**Önemli bilgilendirme: Kategori 2** kullanılacaksa, "**rasgele bir soru ekle**" seçeneğiyle önceki adımda yapılan işlemler tekrarlanır. Kategori 1 için yapılan *kategori seçme ve soru sayısı belirleme* adımları, Kategori 2 için de yapılır.

#### Test: sınavı düzenleniyor o Sorular: 4 | Bu sinav kapalı En yüksek not 100,00 Kaydet Tekrar sayfalandır Birden fazla öğe seç Toplam not: 100.00 **CANAD**  $\Box$  Karistin  $\Box$ Sayfa 1 Ekle  $\star$  $\Phi_{-1}$  $Q$   $\hat{q}$ Rastgele (Kategori 1) (Soruları gör)  $25,00$ ≝ Savfa<sub>2</sub>  $Fkla$  $+$  2 <sup>®</sup> ☆ Rastgele (Kategori 1) (Soruları gör 6 自  $25,00$ 쁰 Sayfa 3 Fkle  $+$  3 Soruları göre Rastgele (Kategori 2) (Soruları gör 6 世 25,00 쁼 Sayfa 4 Ekle  $\bigoplus_{4}$ Soruları göre Rastgele (Kategori 2) (Soruları gör 6 自  $25,00$ Ekle

Yukarıda iki kategori içerisinden 2 şer adet rastgele sorunun sınav uygulamasında nasıl görüntüleneceğine dair hazırlanan Sınav Düzenleme alanı bulunmaktadır.